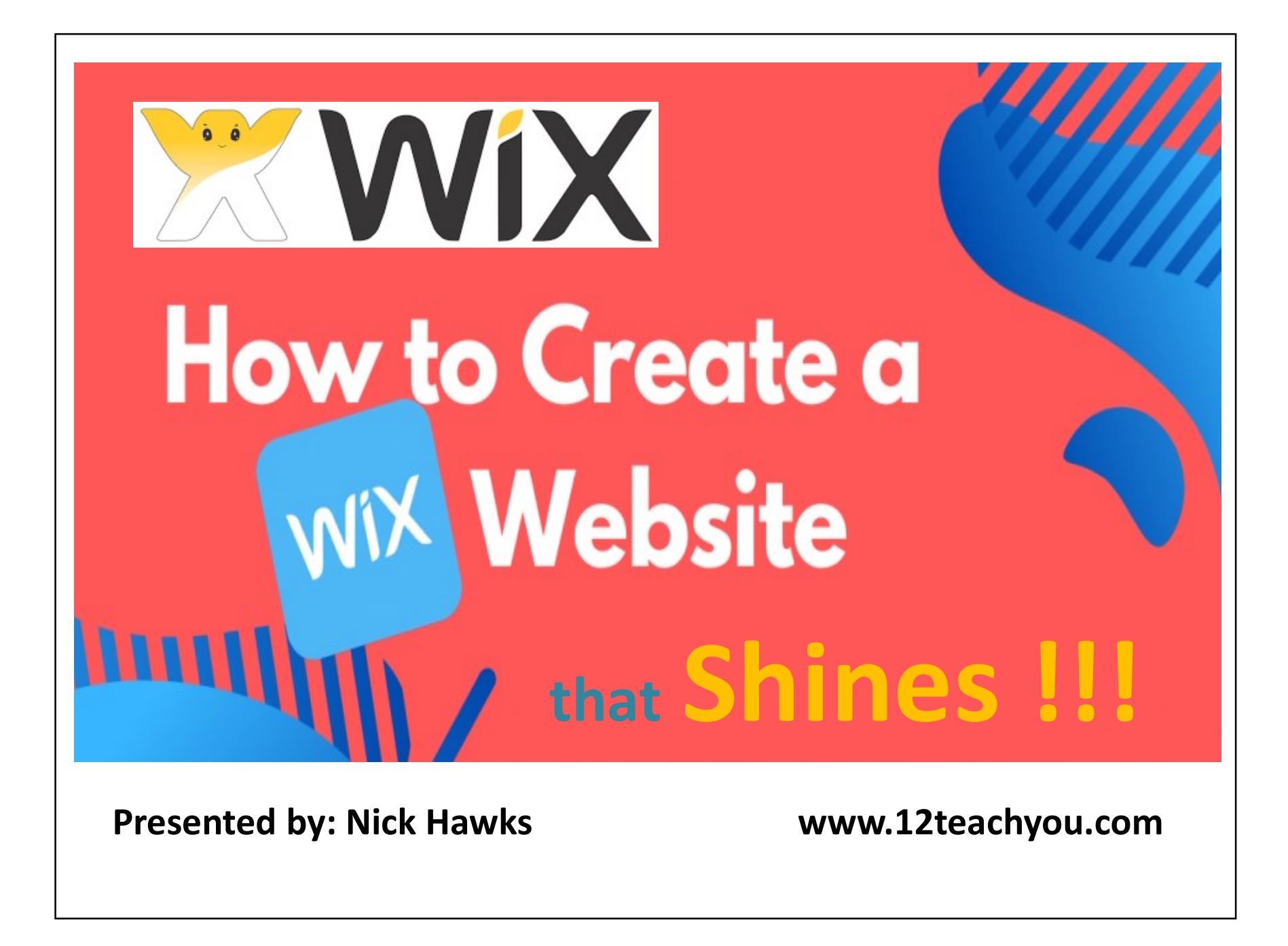

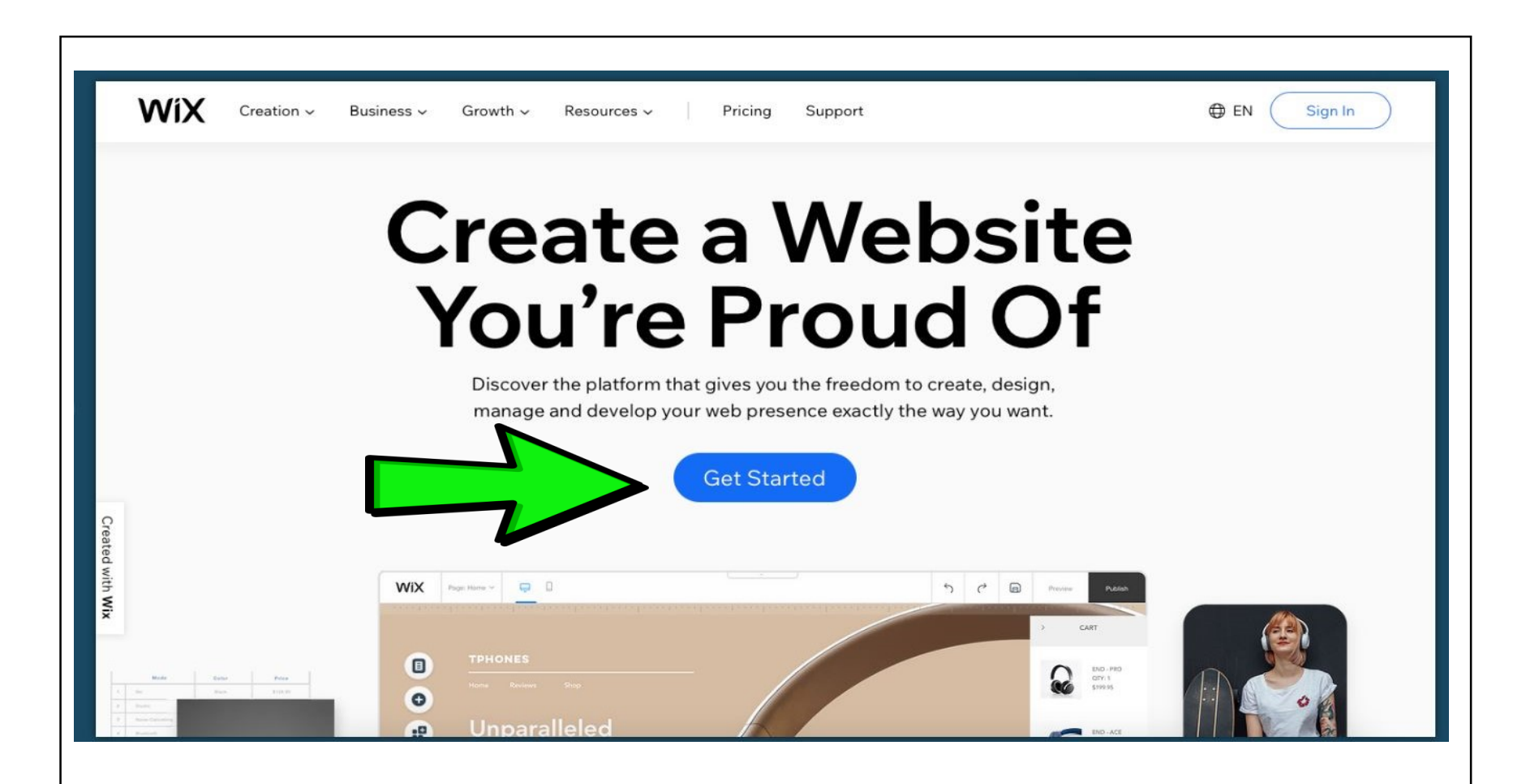

•The first thing you'll need to do is visit the Wix website at www.wix.com and create your free Wix account.

•After creating a username & password Wix will ask you a few quick questions to understand why you are creating a Wix website. Wix will use this information to give you one of two recommendations.

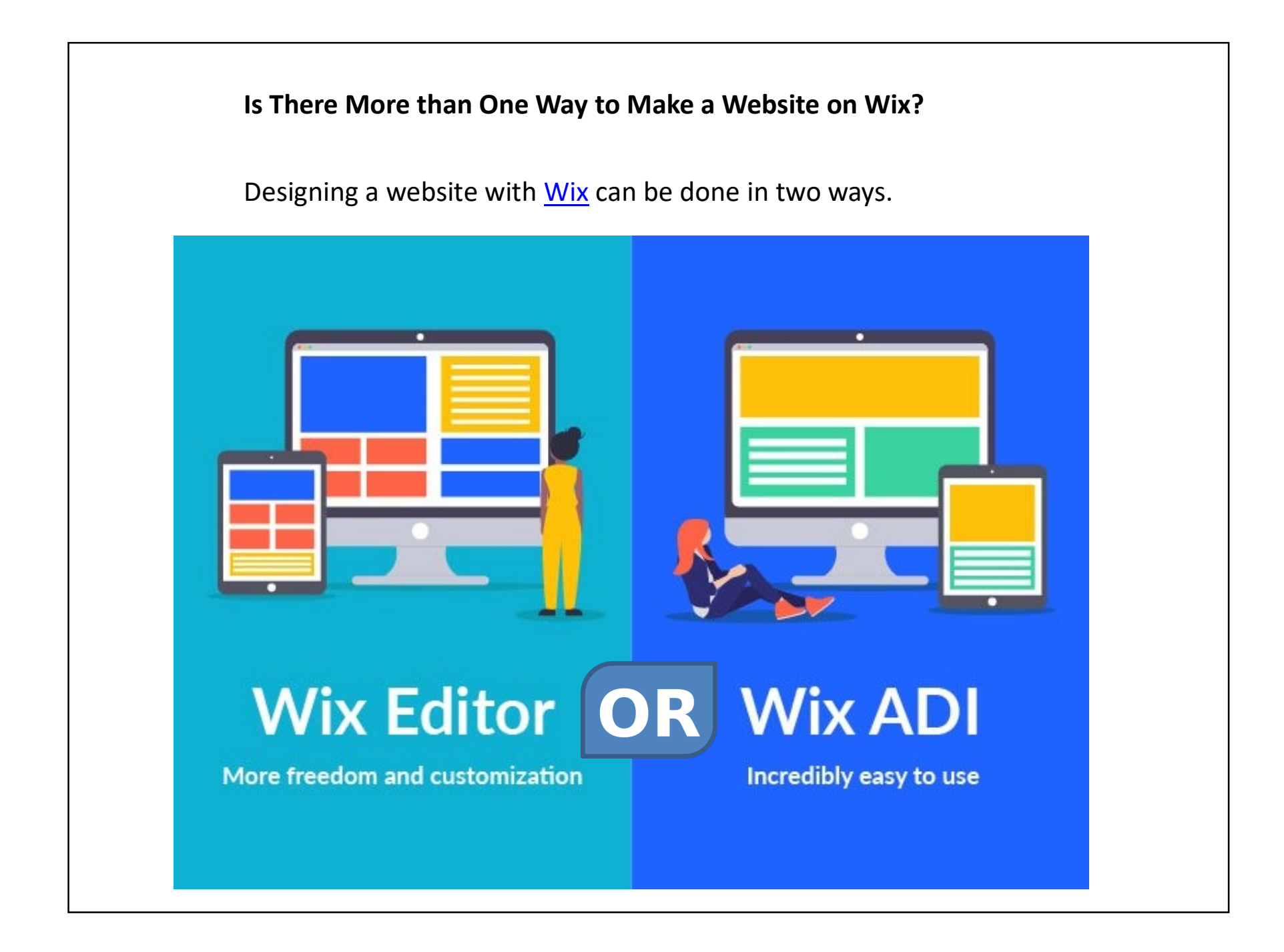

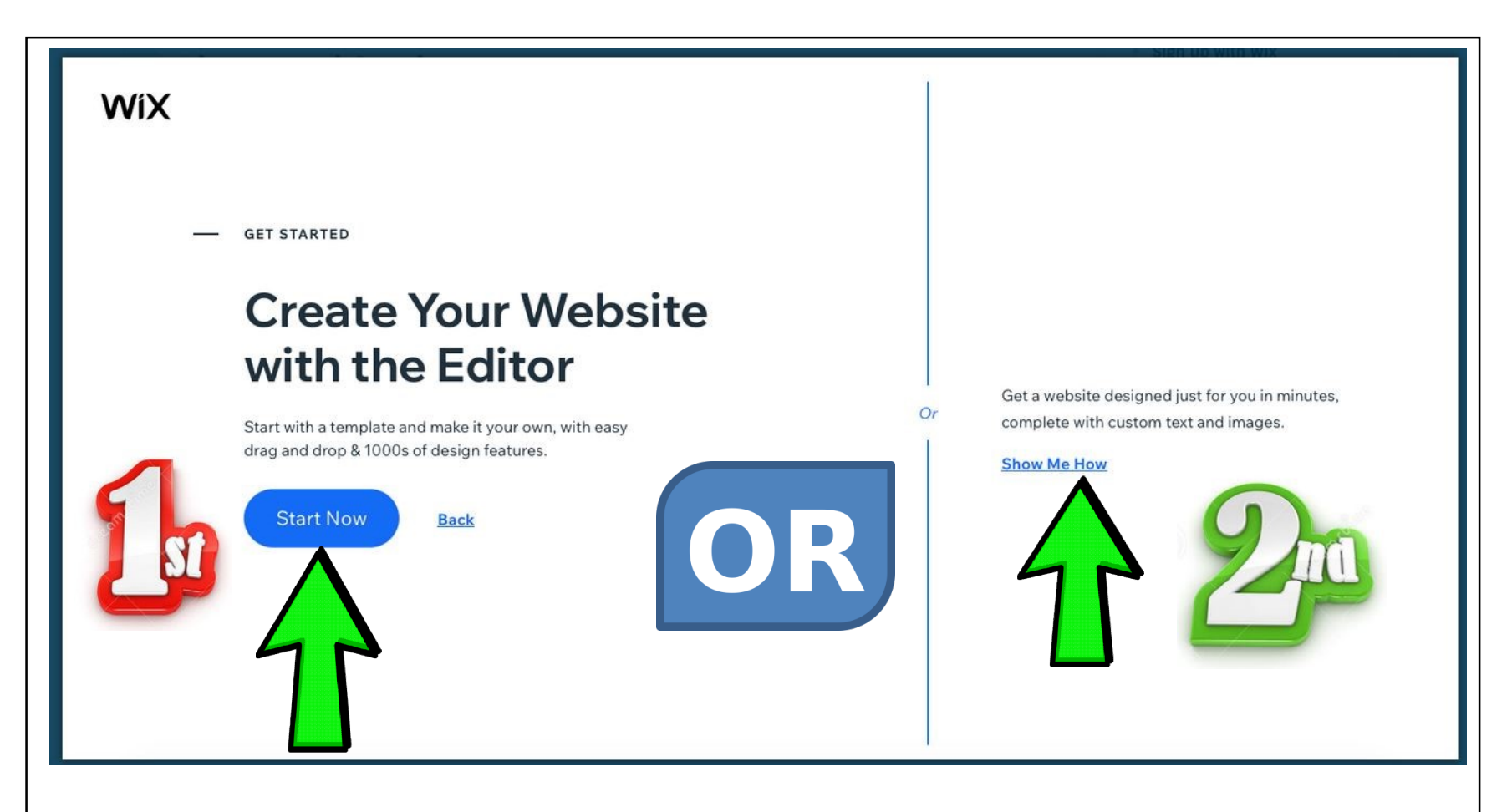

•The first recommendation is to choose your own template and customize it using the editor.

•The second is to let the Wix ADI (artificial design intelligence) create a website complete with custom text and images for you.

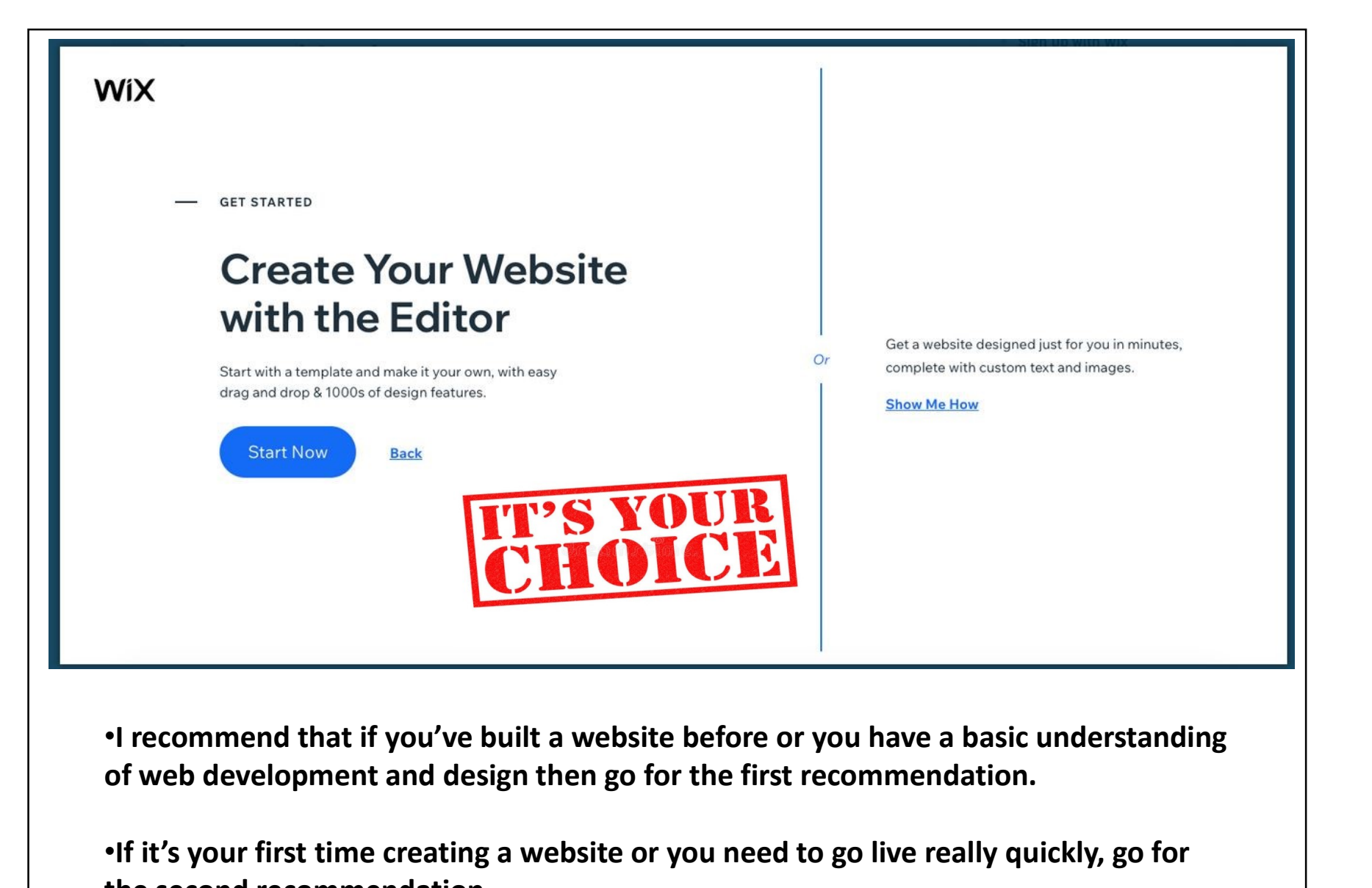

of web development and design then go for the first recommendation.

•If it's your first time creating a website or you need to go live really quickly, go for the second recommendation.

# How to Use Wix Editor

To make things simpler, we've broken down the Wix Editor process into 12 steps:

- 
- 
- 
- 
- 
- 
- 
- 8. Add an online store
- 
- 
- 
- 

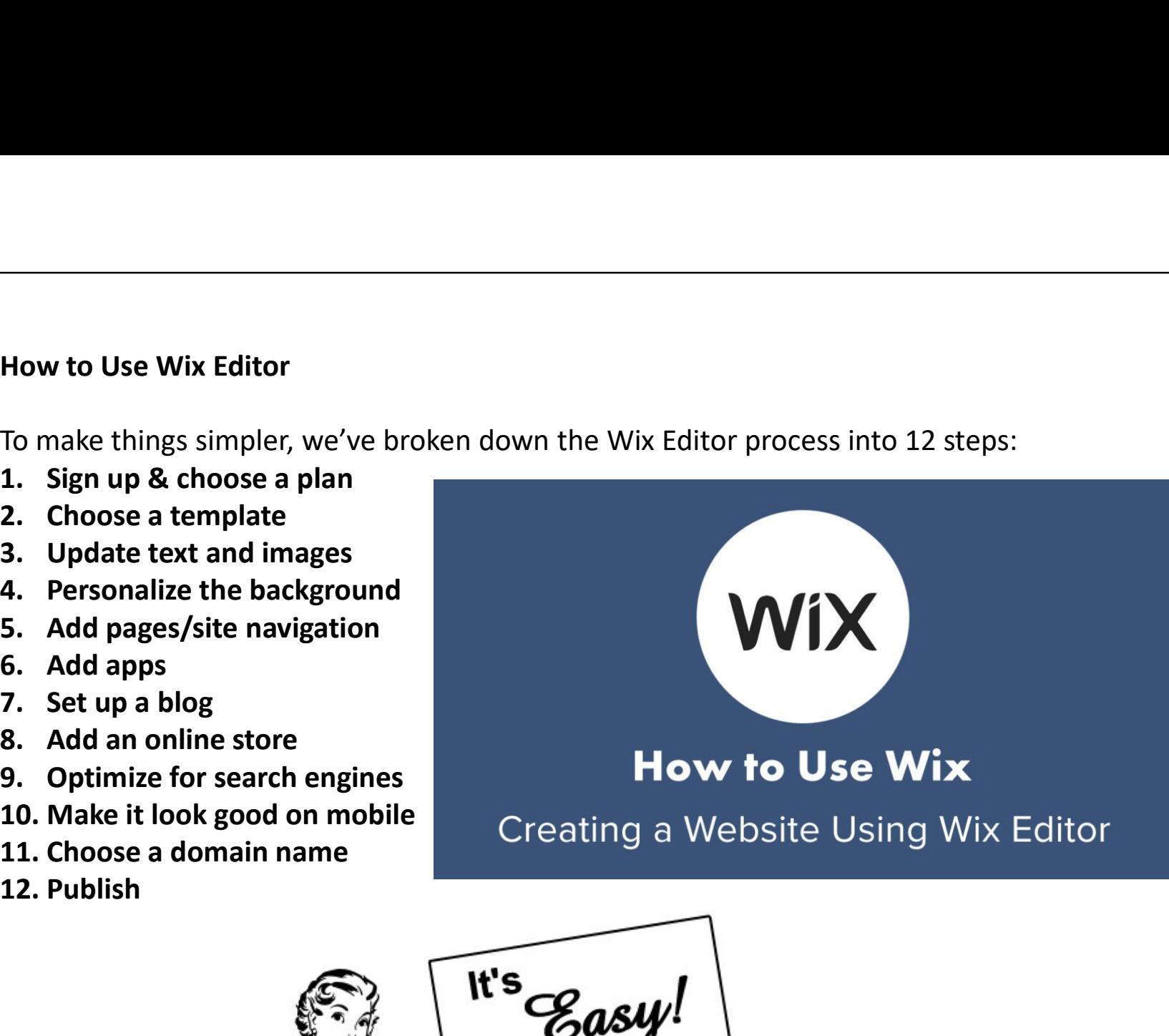

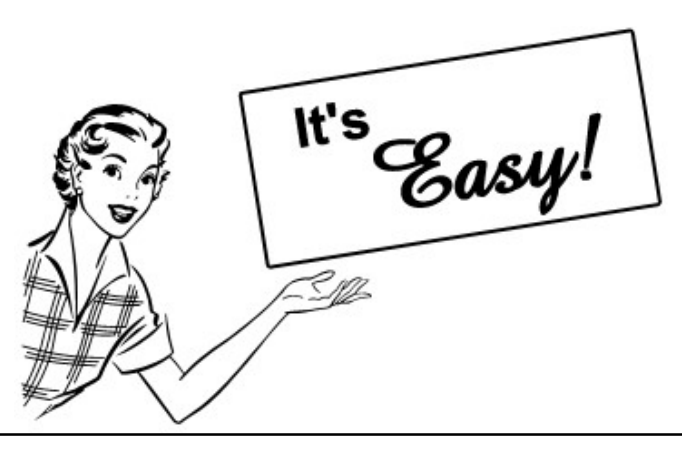

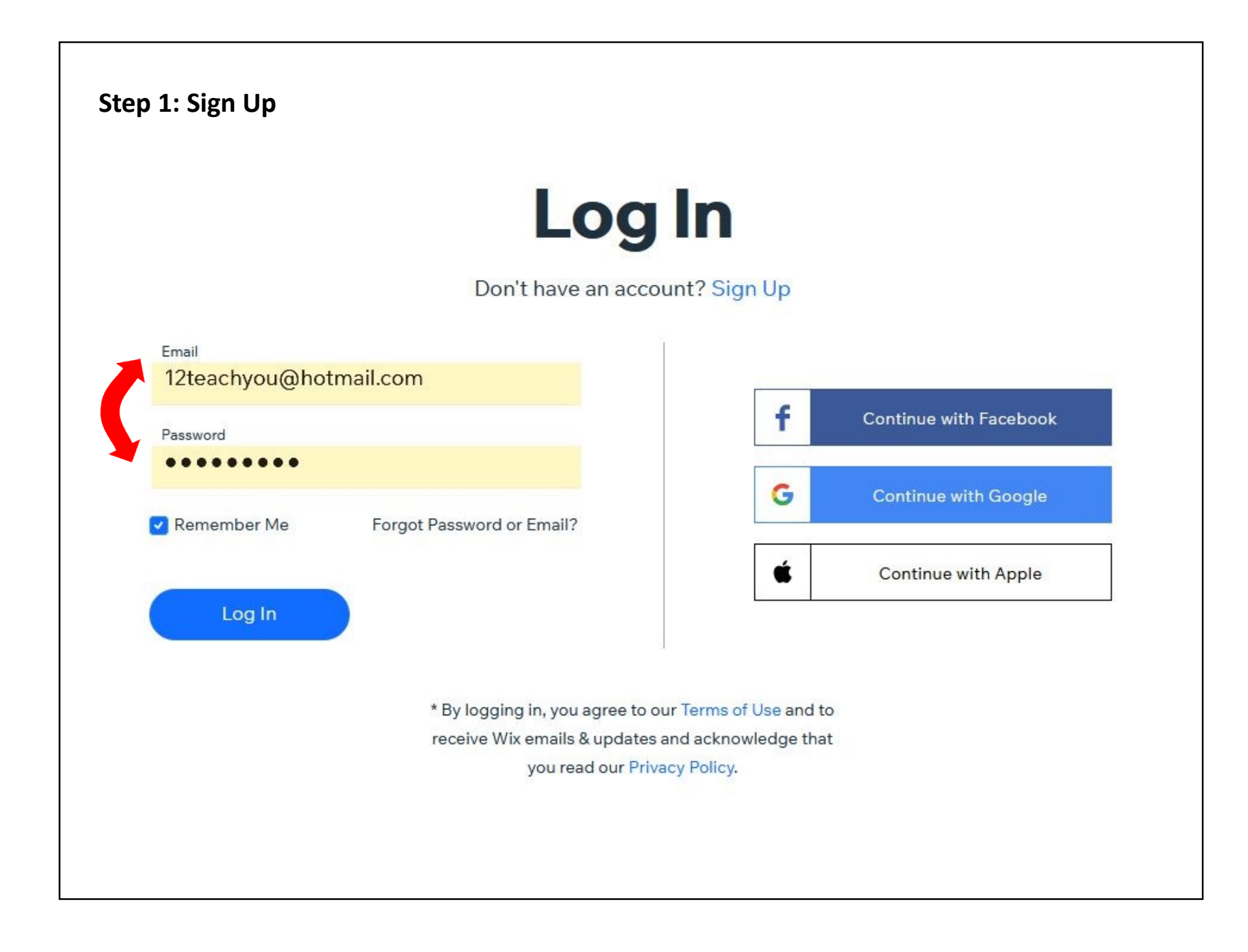

# Choose a subscription plan

At this stage, you will be signed up to the free plan. If you want to, you can dive straight into the editing of your website. However, I recommend that you choose your Wix subscription plan first so that you unlock all of the features you need to fully customize your website. Certain ecommerce features, advanced design features, and some of the content blocks are not available on free plans. So, you might hit some roadblocks in the free plan as you start to develop and fine-tune your website. All of the plans are very affordable and there are some super cheap options too which are great if you're just starting out and want to get a taste of web development.

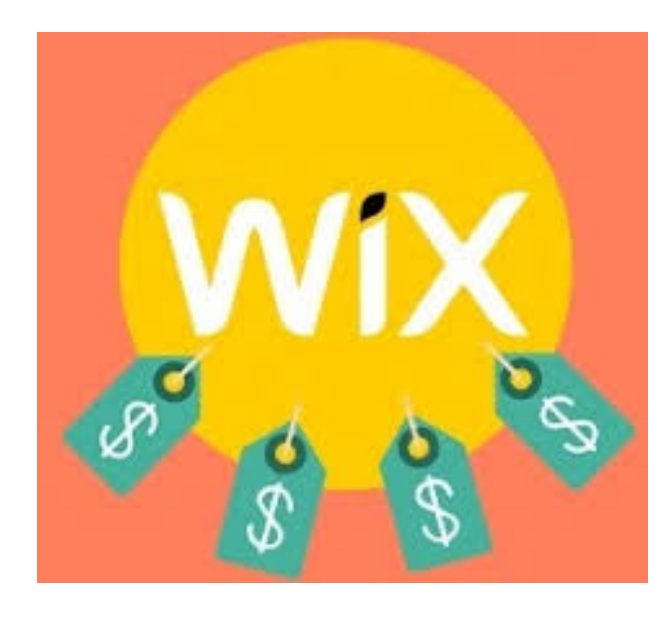

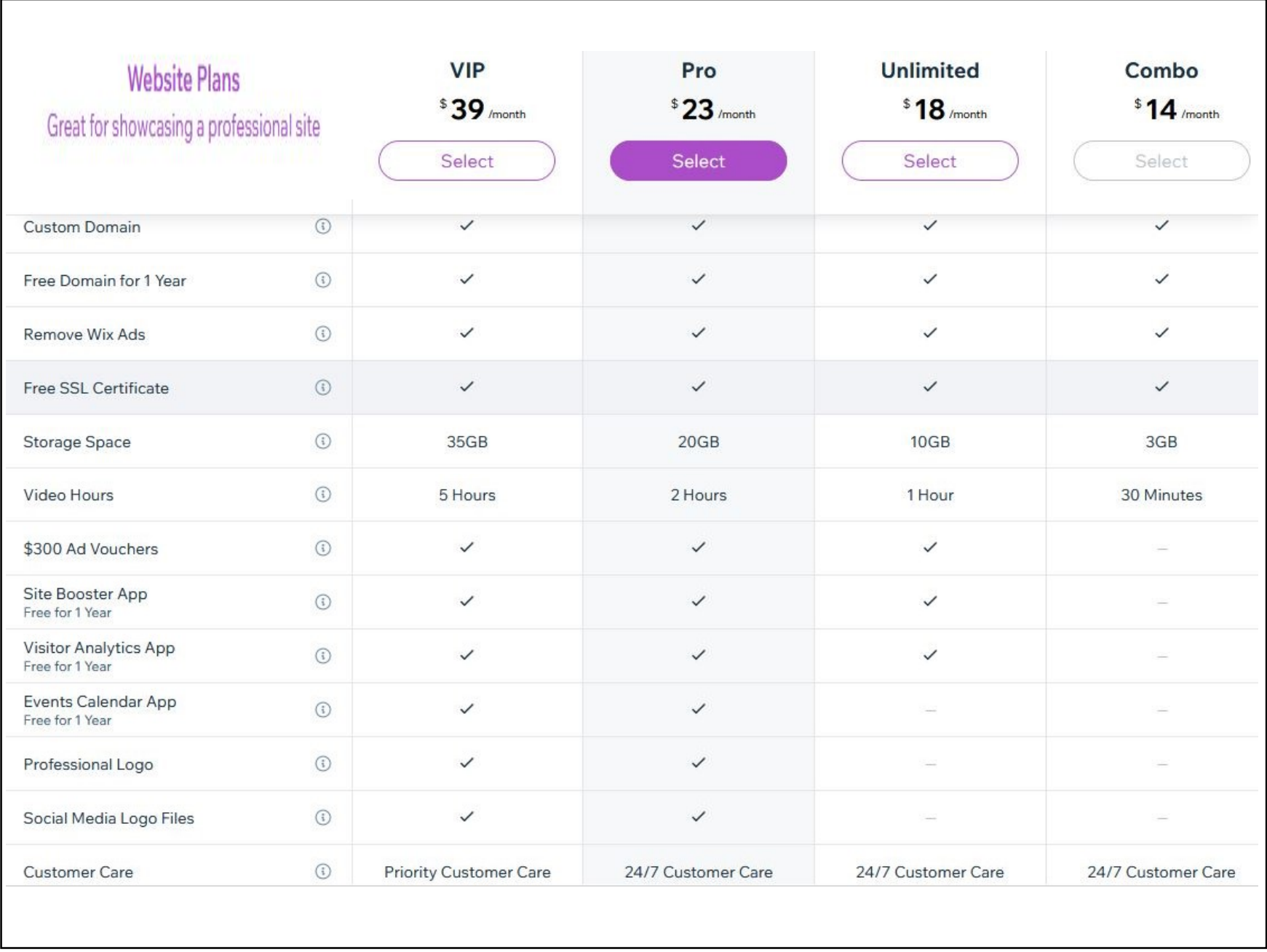

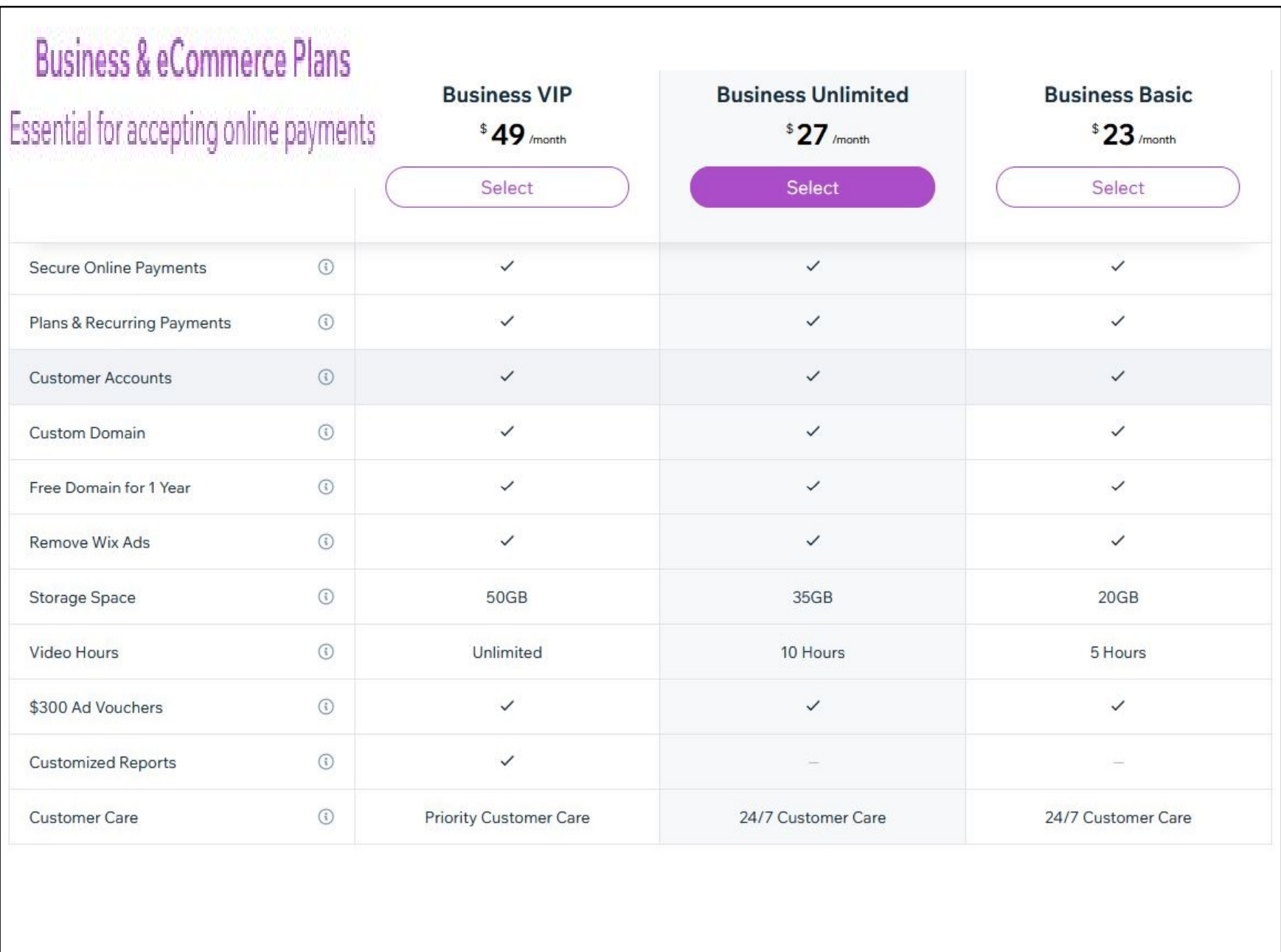

### Step 2: Next Choose a Template

To get started, select Create a New Site from the drop down menu in the top right corner of the dashboard. Once you click, Wix will ask what type of website you want. There are options for everyone, from online stores to personal portfolios. Based on your selection, you'll be taken to a page of relevant templates to choose from – and when it comes to Wix templates, you're spoiled for choice. There are over 700 templates in total, so if your dream template isn't in your selected category, you can always use the search bar to find more.

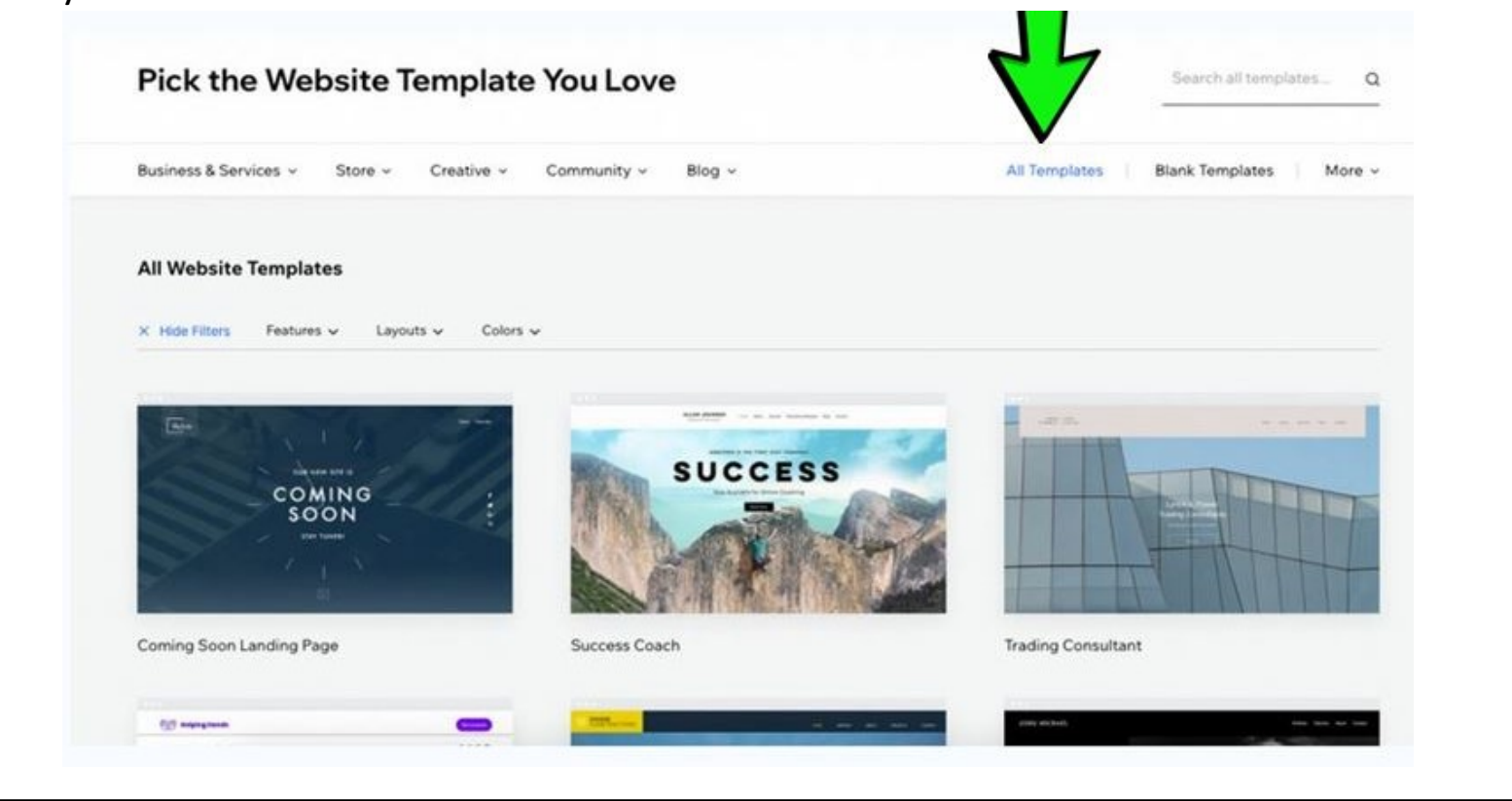

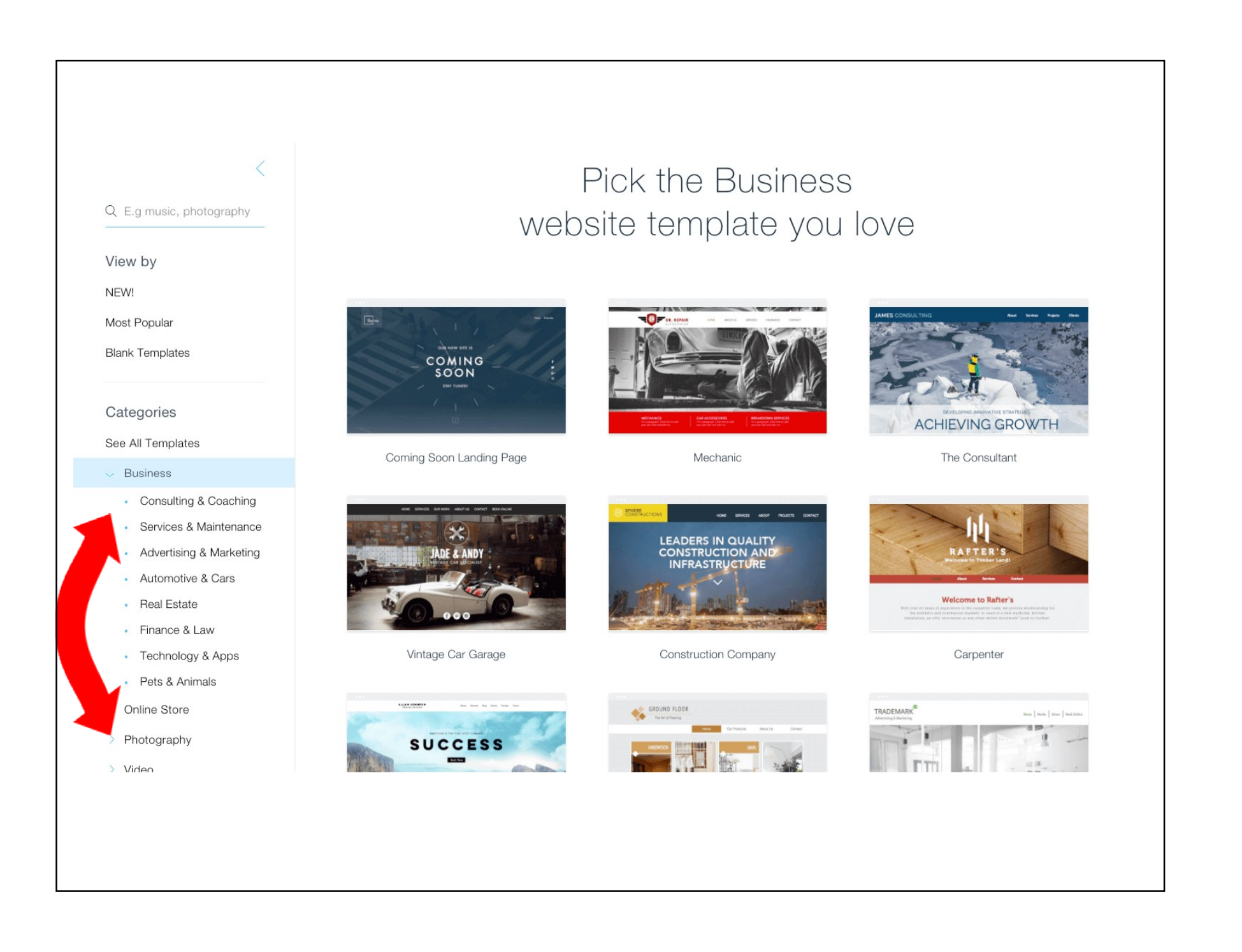

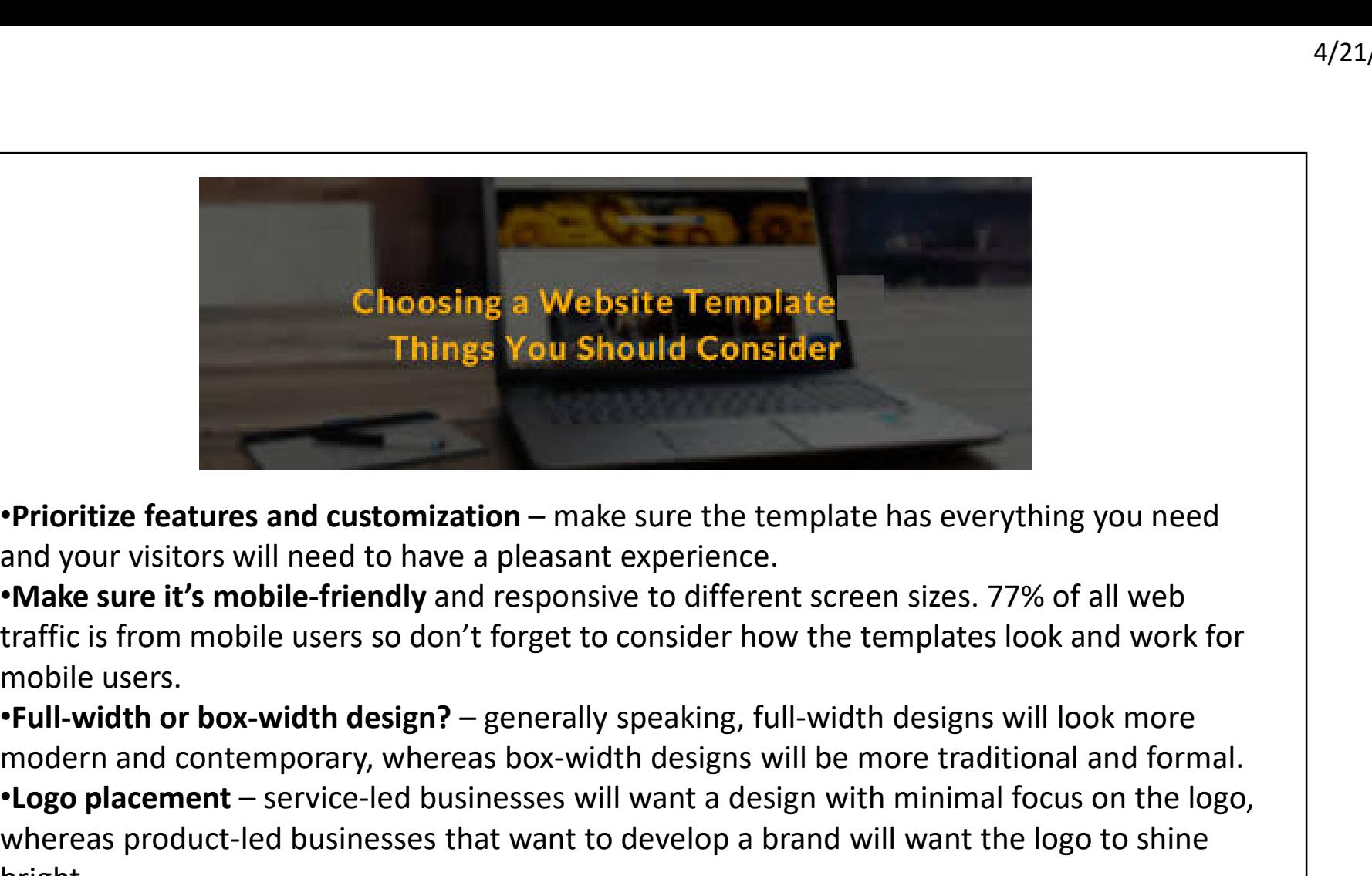

and your visitors will need to have a pleasant experience.

•Make sure it's mobile-friendly and responsive to different screen sizes. 77% of all web traffic is from mobile users so don't forget to consider how the templates look and work for mobile users.

modern and contemporary, whereas box-width designs will be more traditional and formal. •<br>•Prioritize features and customization – make sure the template has everything you need<br>and your visitors will need to have a pleasant experience.<br>•Make sure it's mobile-friendly and responsive to different screen sizes. whereas product-led businesses that want to develop a brand will want the logo to shine bright. •**Prioritize features and customization** – make sure the template has everything you need<br>and your visitors will need to have a pleasant experience.<br>•**Make sure it's mobile-friendly** and responsive to different screen size

it's easy to locate and will make navigating your website simple.

•Home page header – this is your chance to impress your web visitors, ensure that your header designs meet expectations, and wow your first-time visitors.

# Step 3: Update Text and Images

At this point, you'll get to see a preview page of your chosen template. This is where you can play around with simple but brilliant editing features, like the drag-and-drop design and text boxes.

For some in-depth assistance, check out this video on building with Wix:

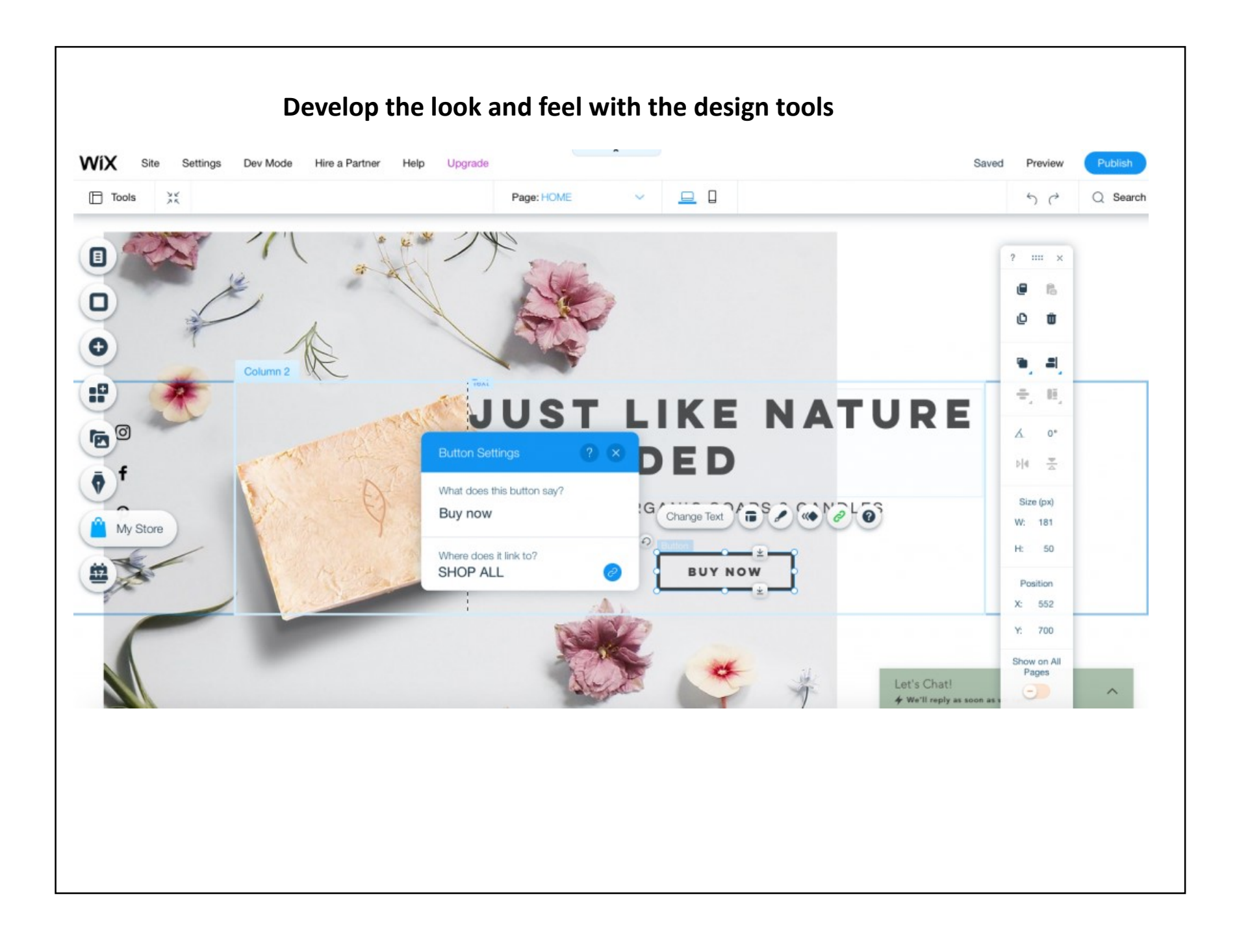

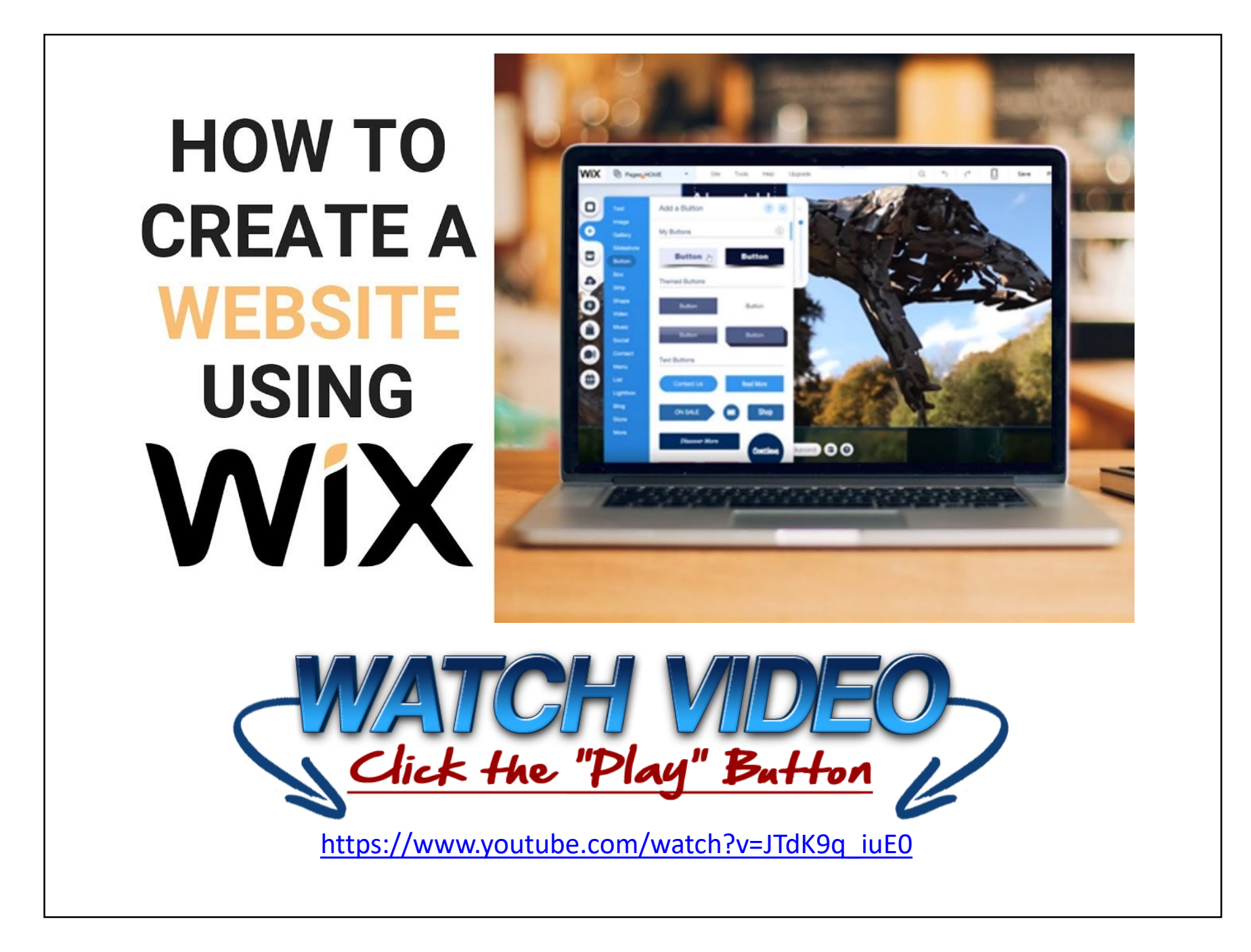

#### Customize your site

If you've made it this far through the checklist, you've successfully set up your Wix website with everything you need to go live. Now all that stands in your way of launching a successful Wix website is customizing it with stunning content that helps to achieve your business objectives.

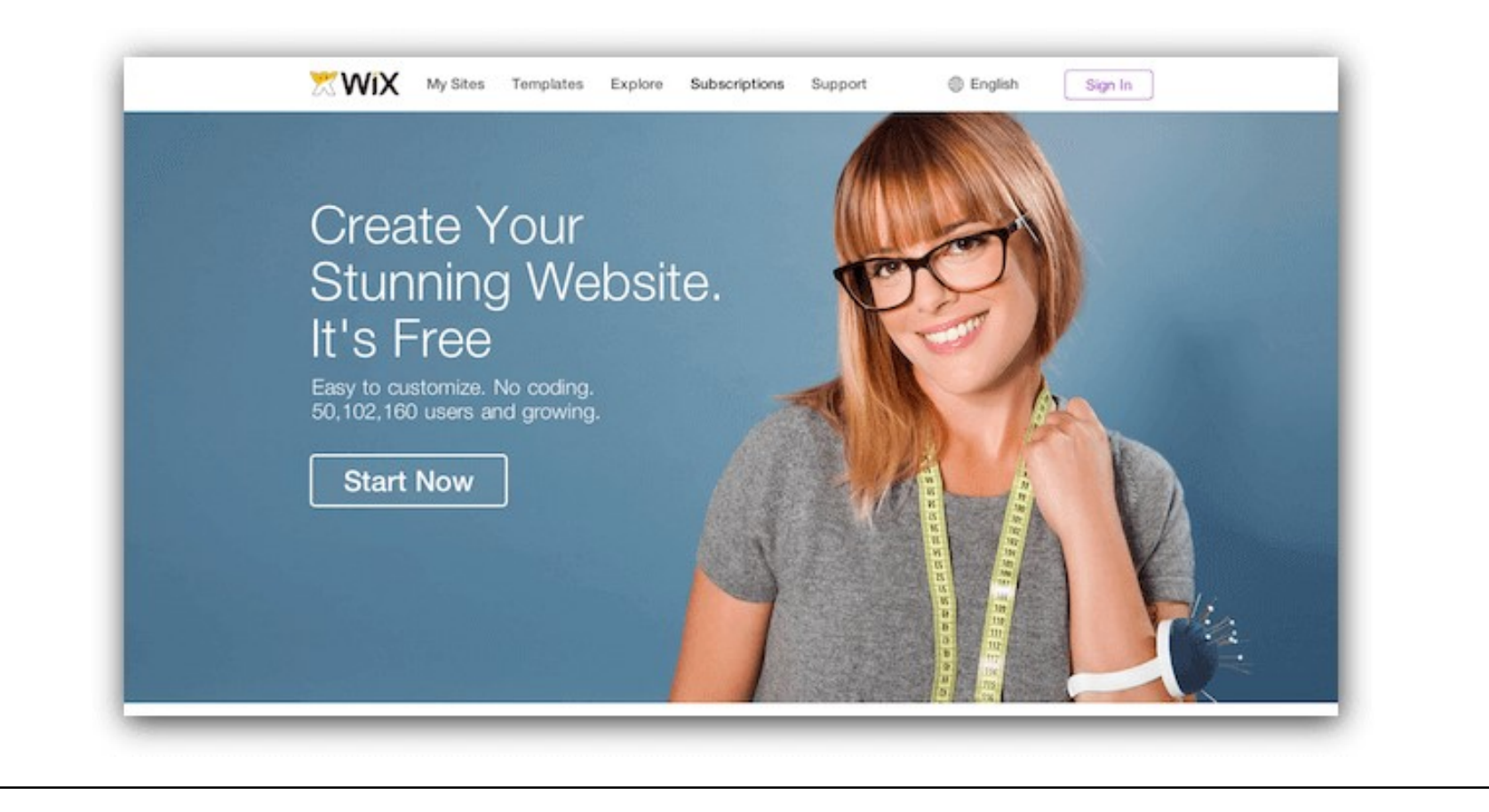

First, you'll want to update your company, portfolio, or blog details. Simply click on the First, you'll want to update your company, portfolio, or blog details. Simply click on the text you want to change, then rewrite – it's that easy. You can also change the font size and color, and typeface favorites like and color, and typeface favorites like *italics* and **bold** are also there for some extra fontbased fun.

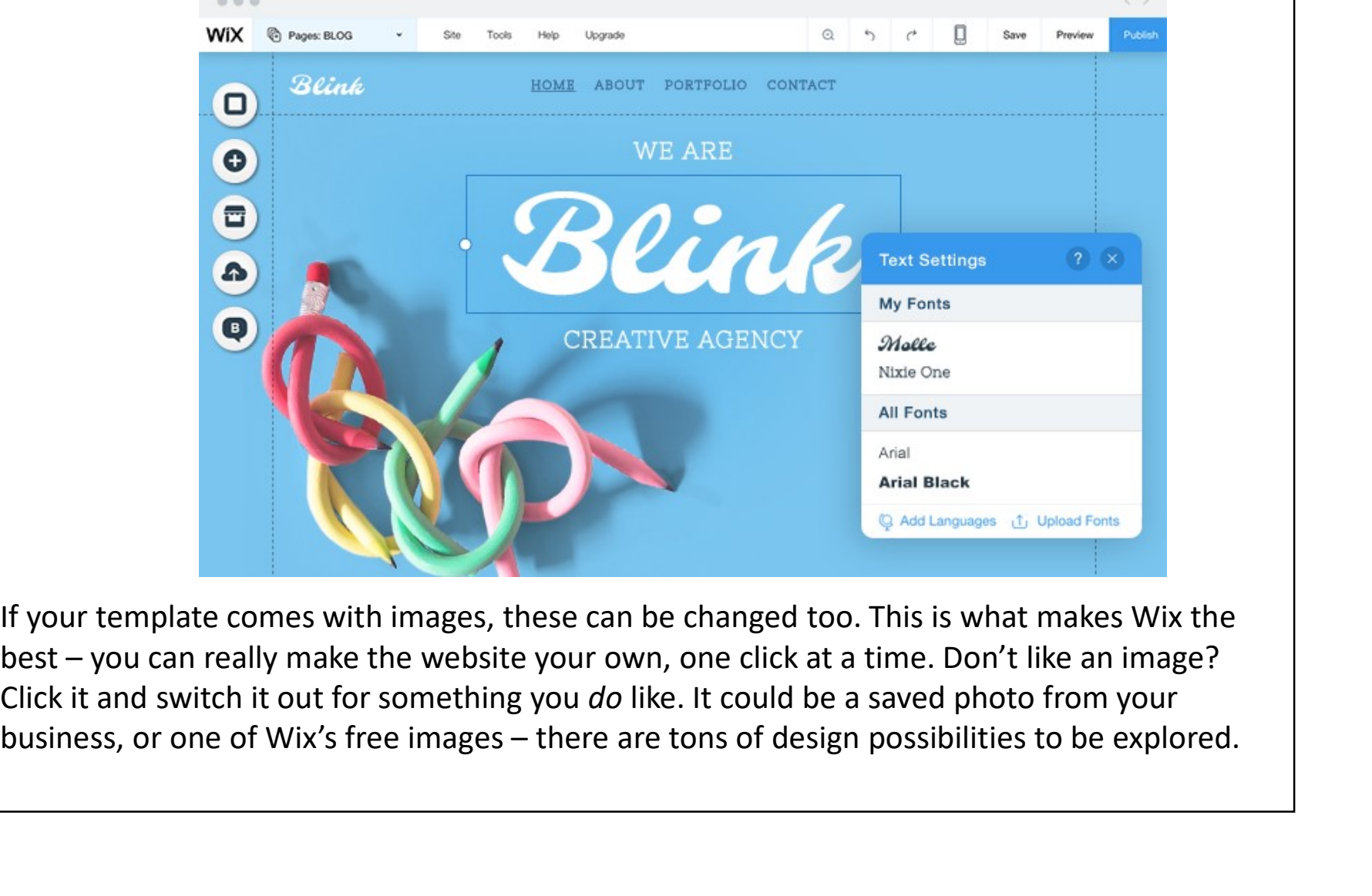

If your template comes with images, these can be changed too. This is what makes Wix the Click it and switch it out for something you do like. It could be a saved photo from your

# Step 4: Personalize the Background

If small images aren't enough, you can also change your template background. The lefthand sidebar features a 'Background' button, which you can use to click and change with ease.

4/21/2<br> **Step 4: Personalize the Background**<br>
If small images aren't enough, you can also change your template background. The left-<br>
hand sidebar features a 'Background' button, which you can use to click and change with<br> popular UX (User Experience) trends of 2021, and will generate more interest. In fact, online videos are expected to make up more than 82% of all consumer internet traffic by 2022!

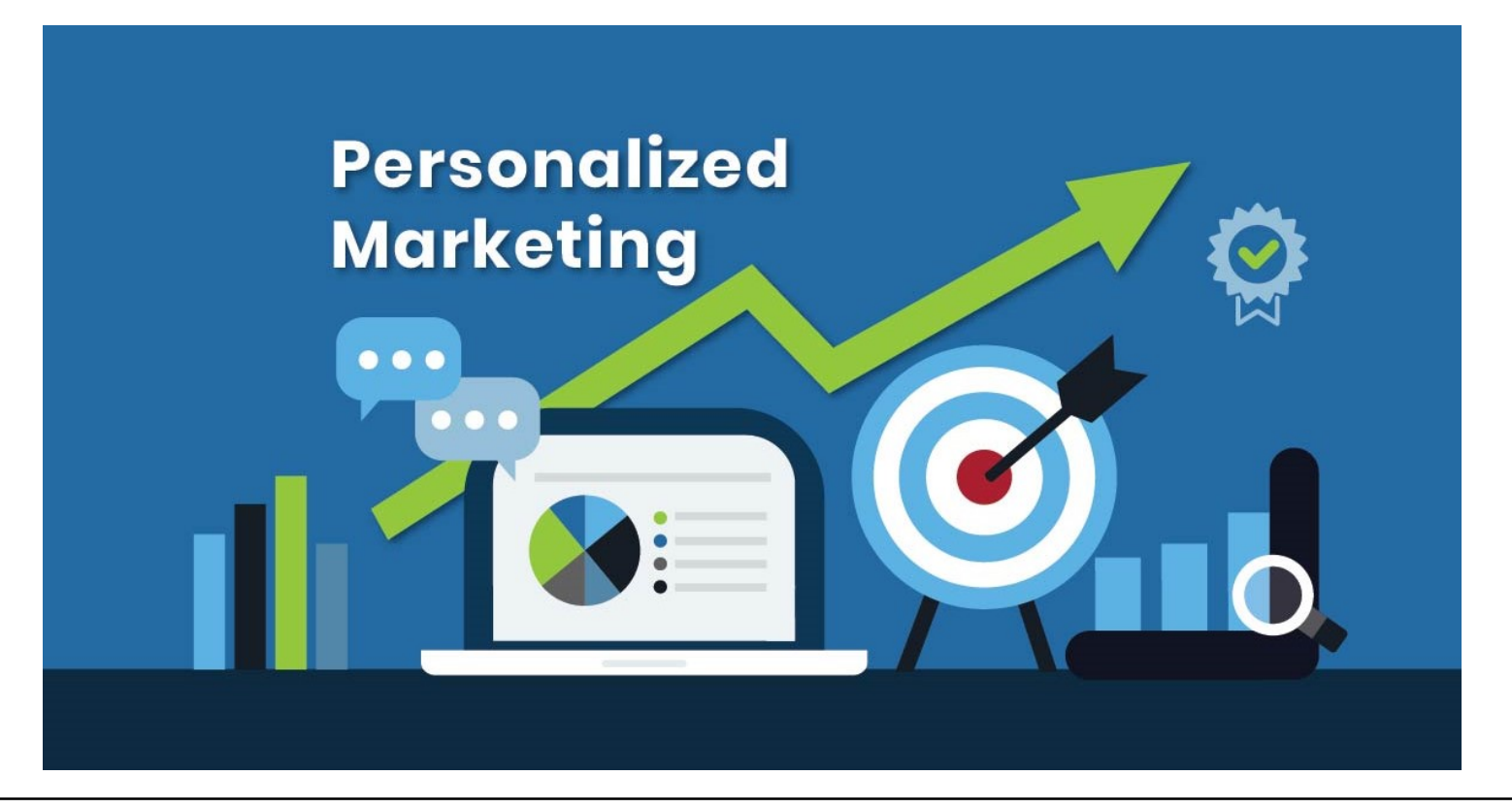

4/21/2021<br>When you edit the background of your Wix site – or any other part, for that matter – you'll<br>have two toolbars to work with: one on the right-hand side of the screen, and one on the<br>left-hand side.<br>imesos ar avon have two toolbars to work with: one on the right-hand side of the screen, and one on the left-hand side.

The toolbar on the left is for adding extras to your site, such as backgrounds, more pages, images, or even apps (I'll explain apps in step 7!).

Once you've included everything you want, you can use the right-hand toolbar to duplicate, rotate, or delete your various new additions.

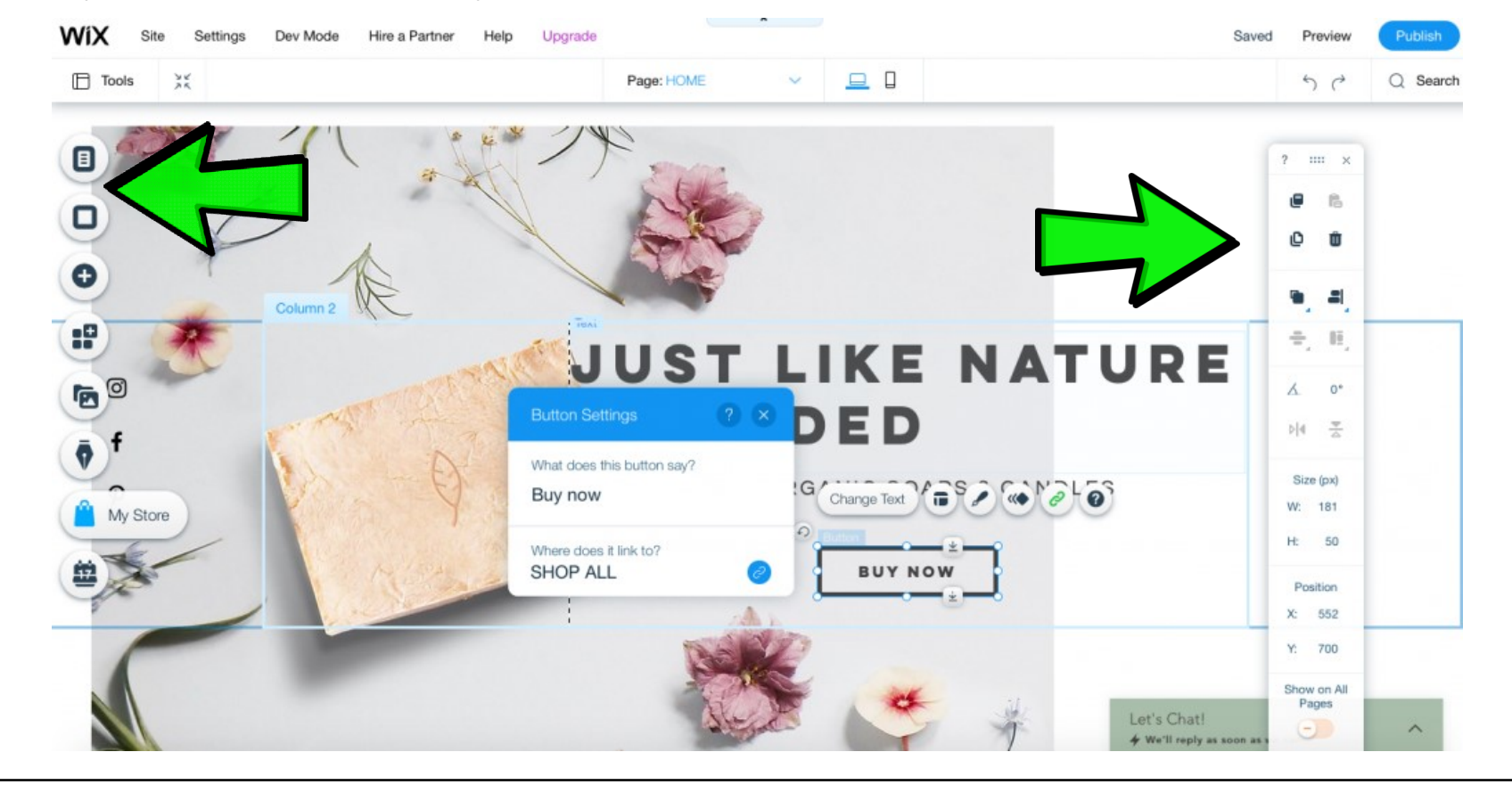

# ensure Step 5: Add Pages<br>
Once you've created a stunning homepage, there are a few other pages you should add to<br>
ensure your website has everything visitors are looking for. For example, make sure to<br>
include an "About" p Step 5: Add Pages Once you've created a stunning homepage, there are a few other pages you should add to include an "About" page and a "Contact Us" page. These pages are tailored for you. You can customize them later. Work **About Us** + Add Page Projects + Add Page + Add Page XX XX XX **Refer About Services Contact Sime And Series Drive** very less Series Corp. GET TO KNOW US APPROACH **Insults and Brass** Our Ster din 2021, qui one etca Marketina Agent .<br>Dingiyau findiyaur areetiye valae. We gu de aur alentathraugh t .<br>Ne in a fast-changing world. In as doing, we leverage each company!<br>expressed roadmap to autoese. Tell-to us about what we can do for ;  $f \neq h$ mentions for the mention of the PRINT DESIGN In the News + Add Page Let Us Handle Everything Team + Add Page

Text and visual content is your chance to add personality to your website and begin to develop a relationship with your visitors. Every website will have specific goals which the content should aim to achieve but here are some basic pieces of content that every website will need.

To add a page to your site with Wix Editor, click the down arrow next to your current page at the top of the editor, then click "Manage Pages."

From the resulting menu, you'll be able to add pages and customize them to serve different purposes.

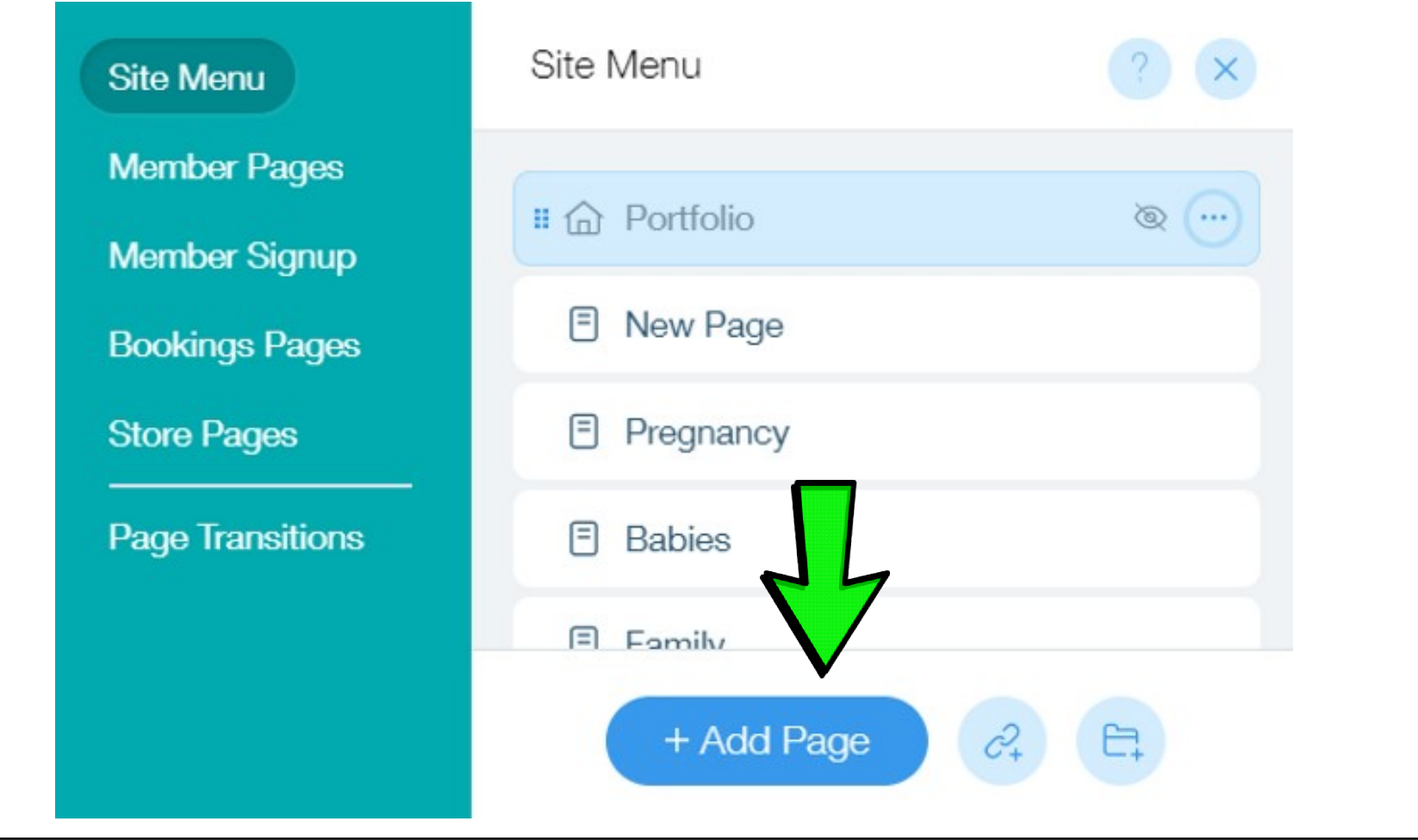

# Step 6: Add Optional Apps

By this point, you've customized your site's template and added some solid images and 4/21/2021<br>Step 6: Add Optional Apps<br>By this point, you've customized your site's template and added some solid images and<br>pages. But if your site still feels a little plain, there's no need to worry – adding some<br>exciting 4/21/2021<br>Step 6: Add Optional Apps<br>By this point, you've customized your site's template and added some solid images and<br>pages. But if your site still feels a little plain, there's no need to worry – adding some<br>exciting amazing applications to boost your site, and they cover everything from restaurant orders **Step 6: Add Optional Apps**<br>By this point, you've customized your site's template and added some solid images and<br>pages. But if your site still feels a little plain, there's no need to worry – adding some<br>exciting bells a website with the modern interface necessary to stay competitive.

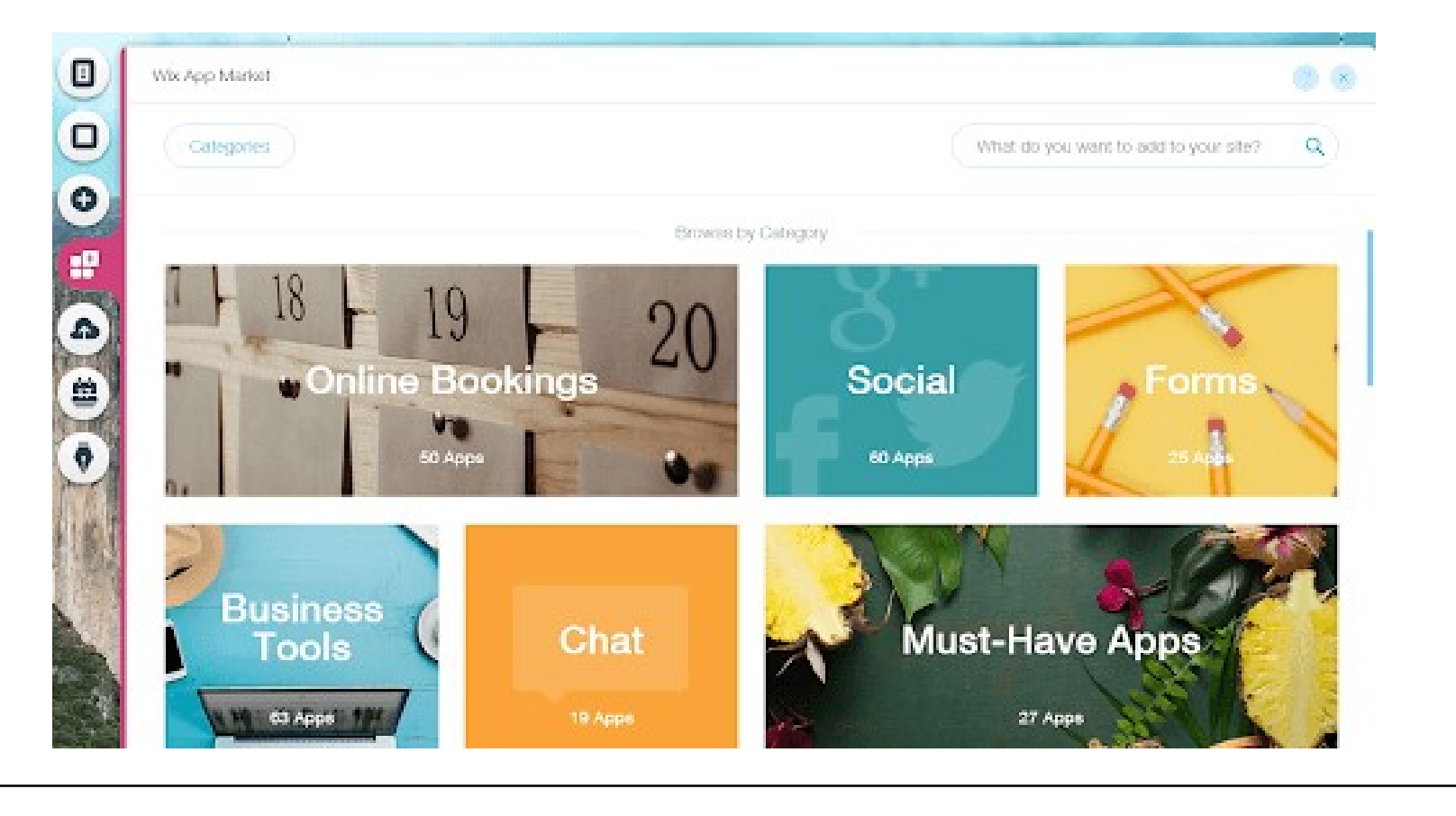

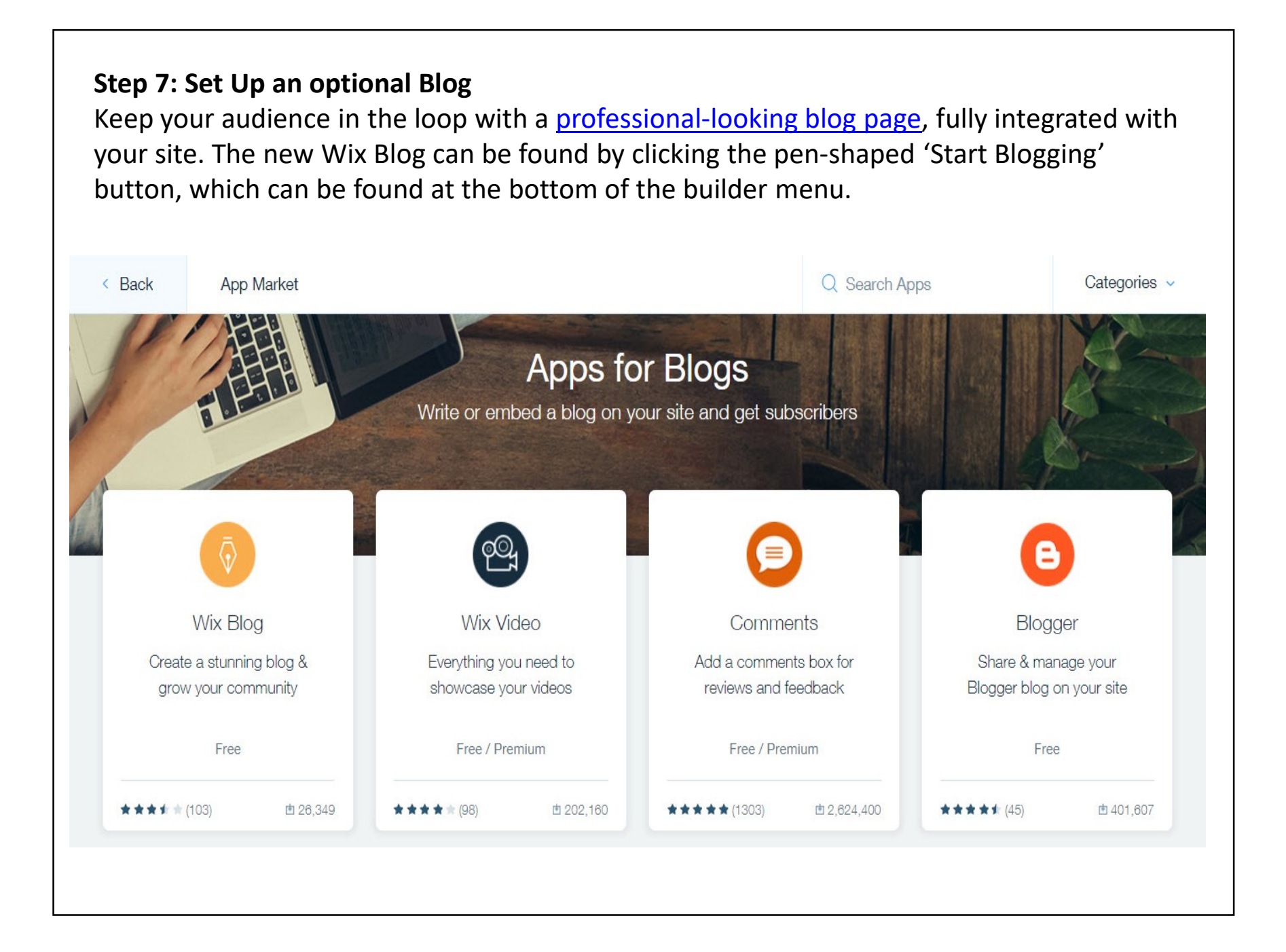

**Blog posts** – you can give value to your visitors by providing interesting and unique<br>perspectives on topics they care about through well-crafted blog posts. It will engage your<br>audience and have benefits to your SEO as perspectives on topics they care about through well-crafted blog posts. It will engage your audience and have benefits to your SEO as well.

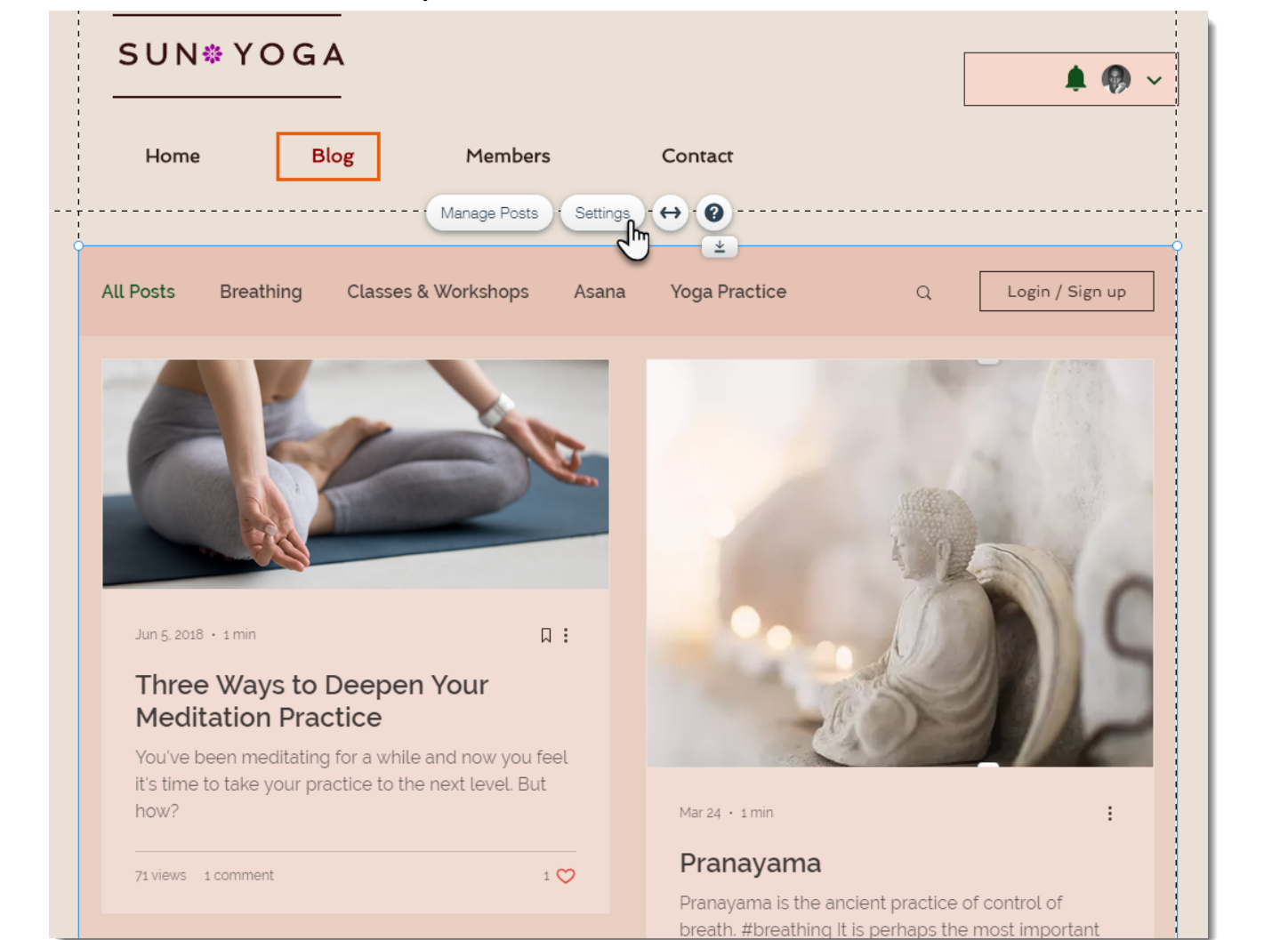

#### Step 8: Add an Online Store

If you'd like your site to function as an online store, then you've made a good choice using Wix. In fact, we've rated it as the best website builder for small businesses. By clicking the "+" icon in the left-hand menu, you'll be presented with a list of add-ons for your site. From this list, click "Store," and you'll see the following menu:

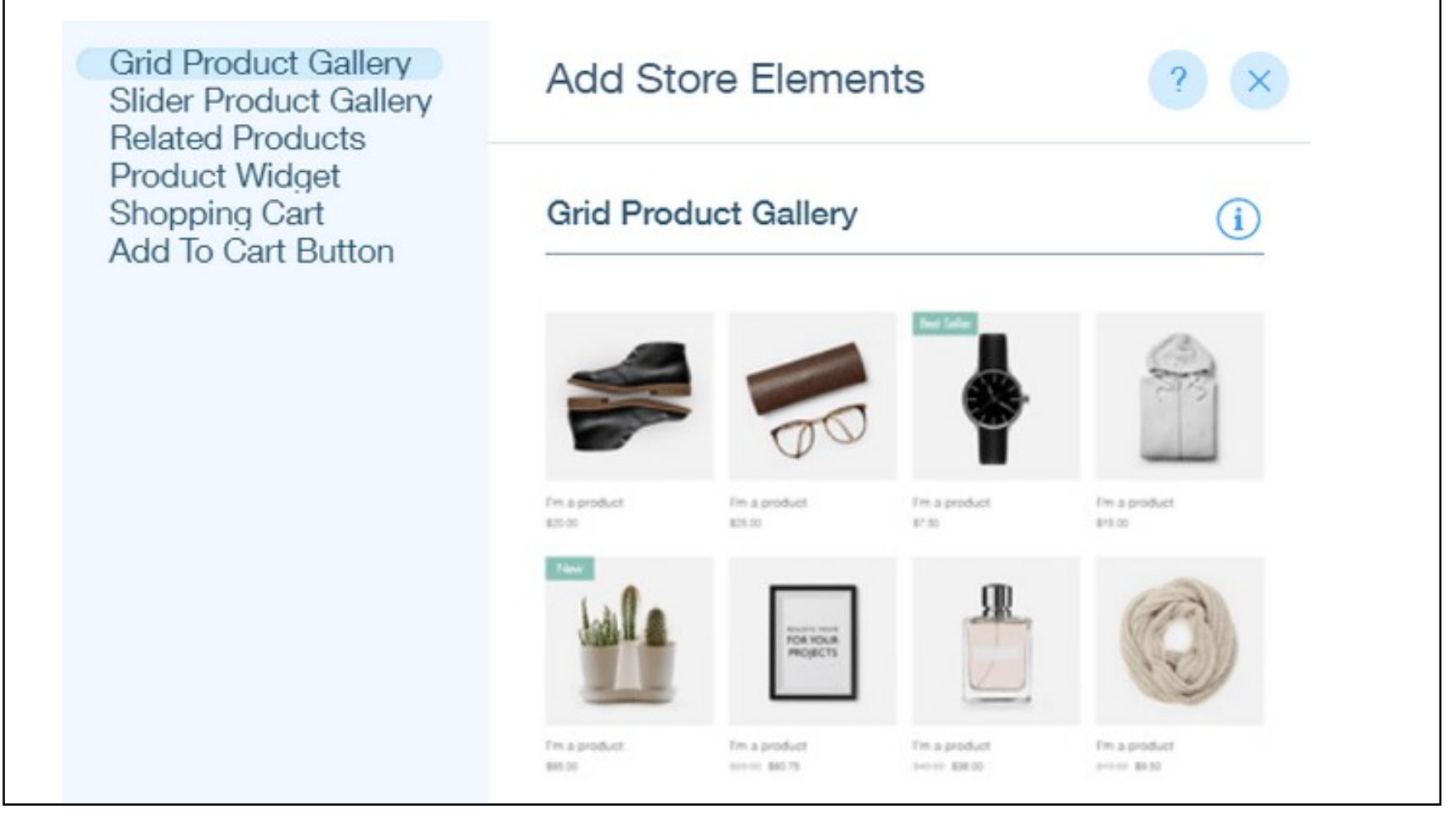

From here, Wix will automatically set up ecommerce functions on your site for you, including product galleries, multiple payment methods, and inventory management.

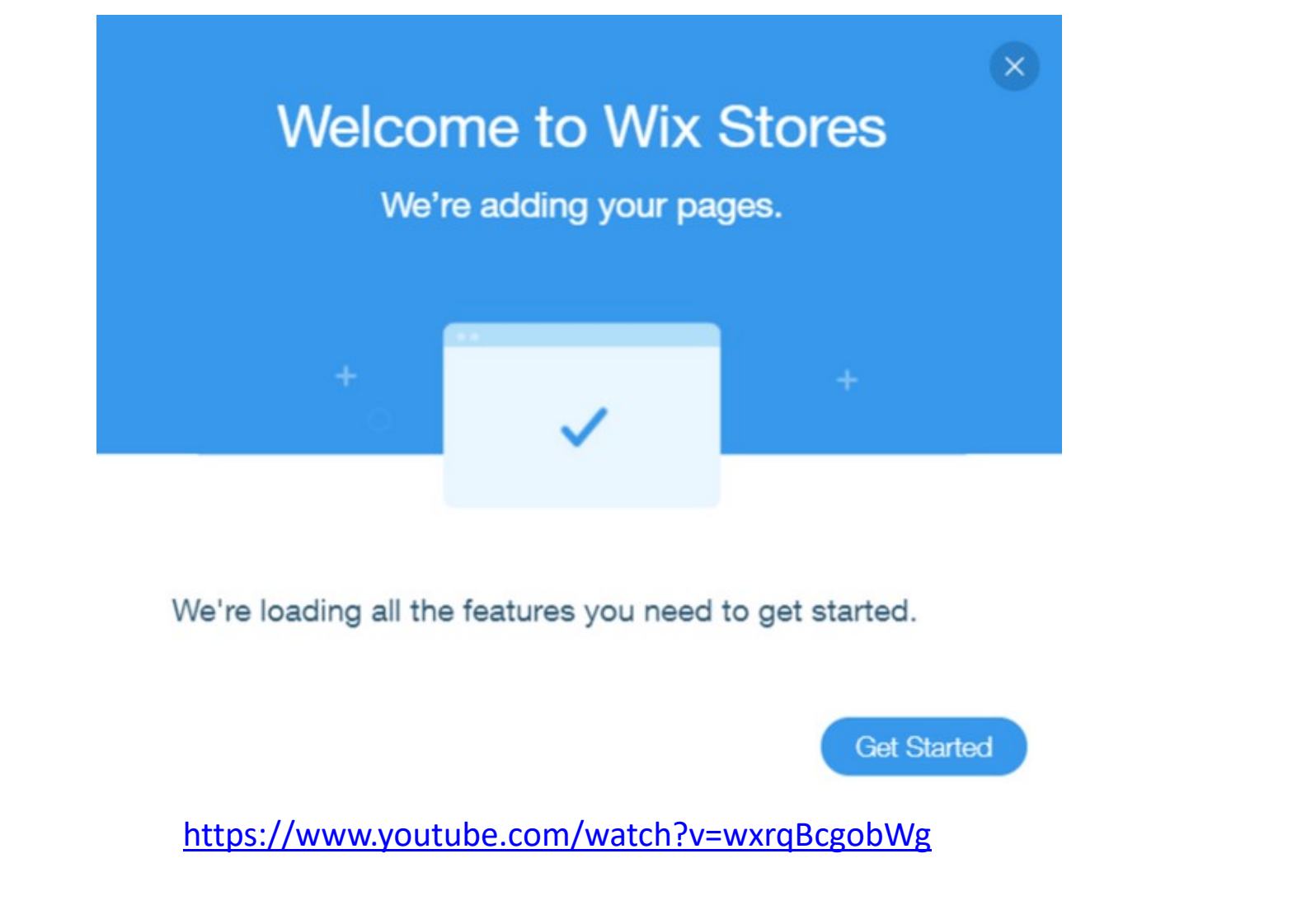

### Step 9: Optimize for Search Engines

Wix Editor makes it straightforward to work with your site's SEO (Search Engine Optimization) capabilities. On the left side of the site editor, you can click "Menus and Pages," then click on the ellipses next to any page to be presented with this list of options:

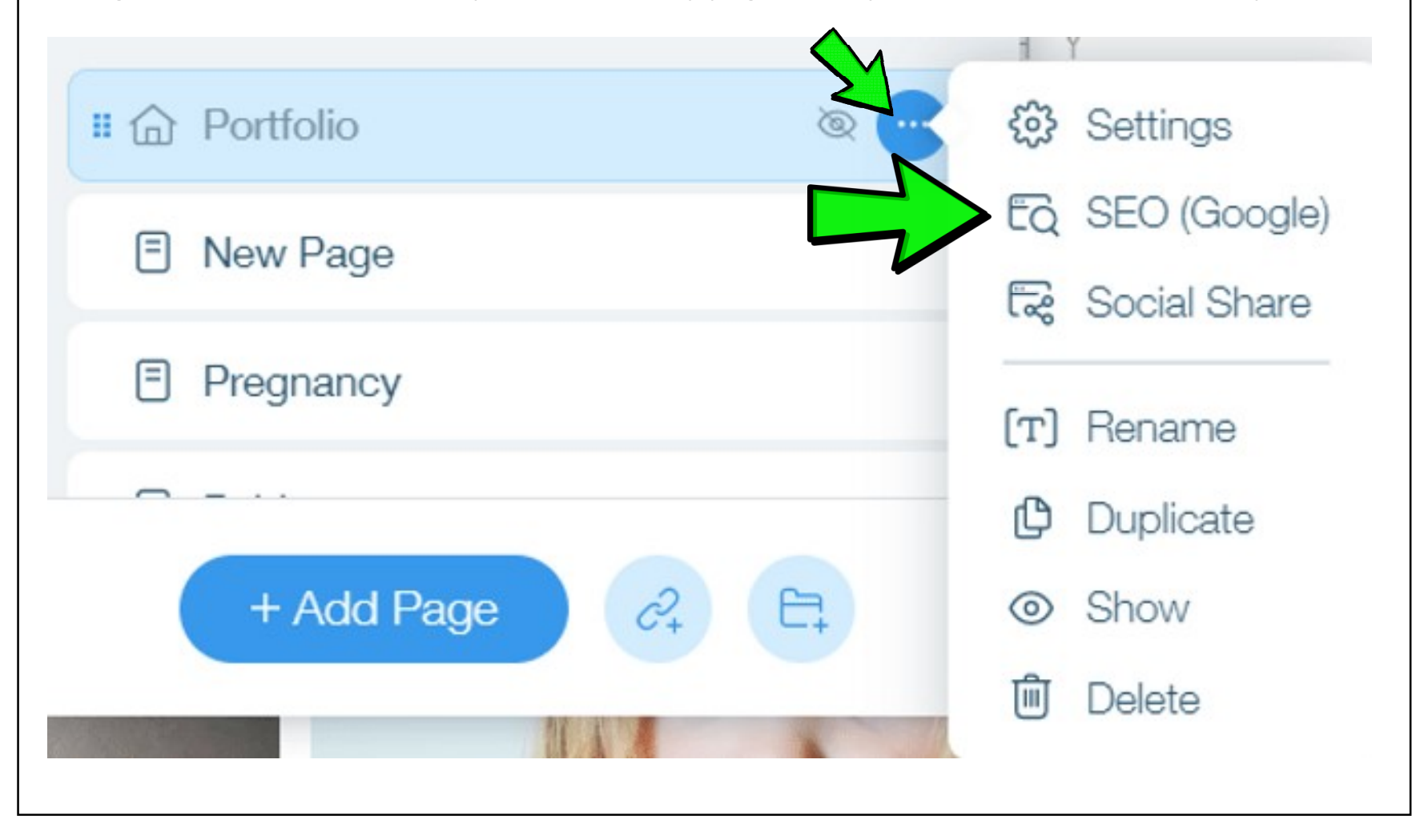

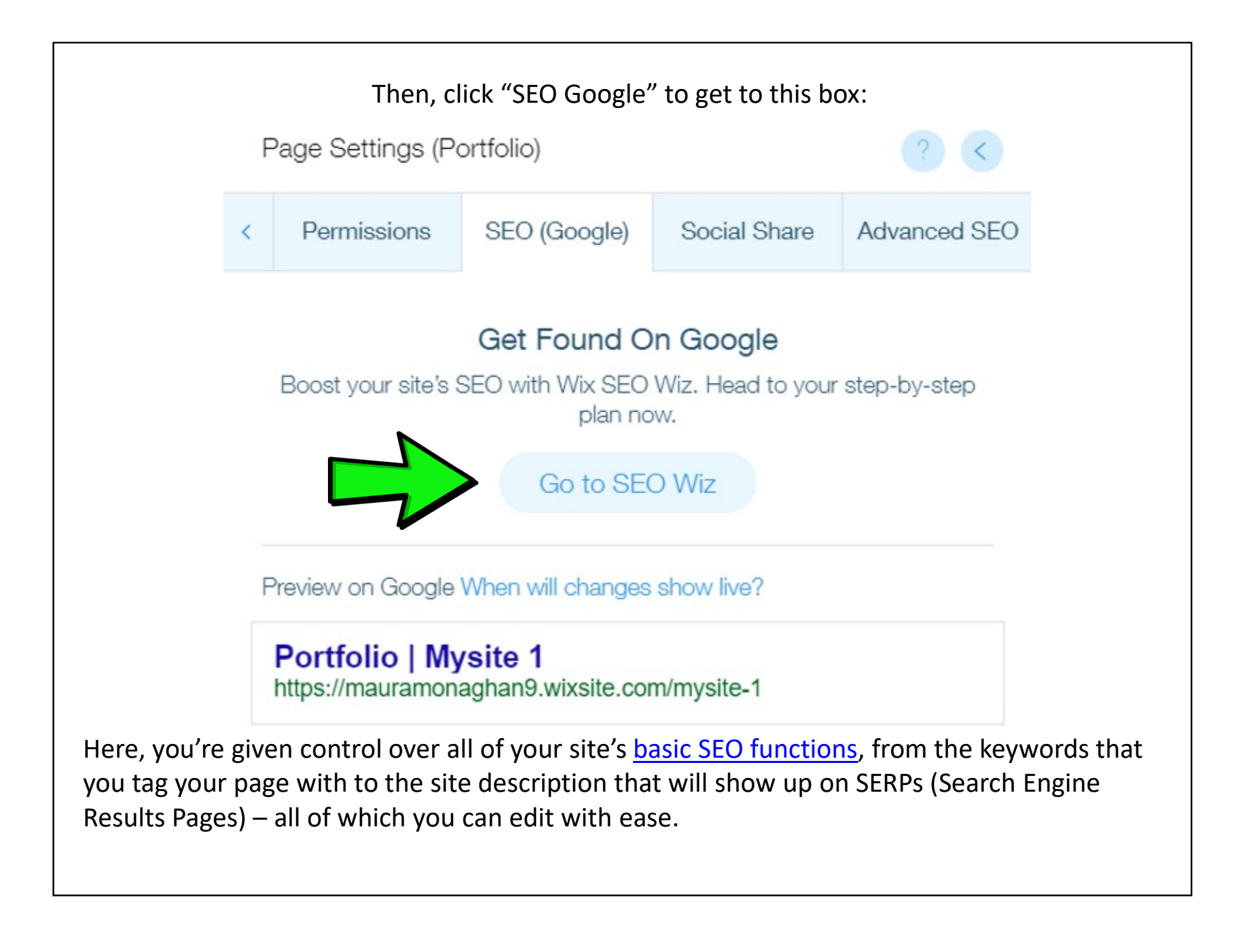

# Step 10: Make It Look Good on Mobile

Making sure the mobile version of your site looks great is vital to its success, since mobile **Step 10: Make It Look Good on Mobile**<br>Making sure the mobile version of your site looks great is vital to its success, since mobile<br>is pretty much taking over the world – these days, 40% of people search <u>only on a<br>smartp</u> smartphone.

Thankfully, with Wix Editor, mobile optimization is as easy as it is important. To start, hover your mouse over the desktop screen at the top of the editor.

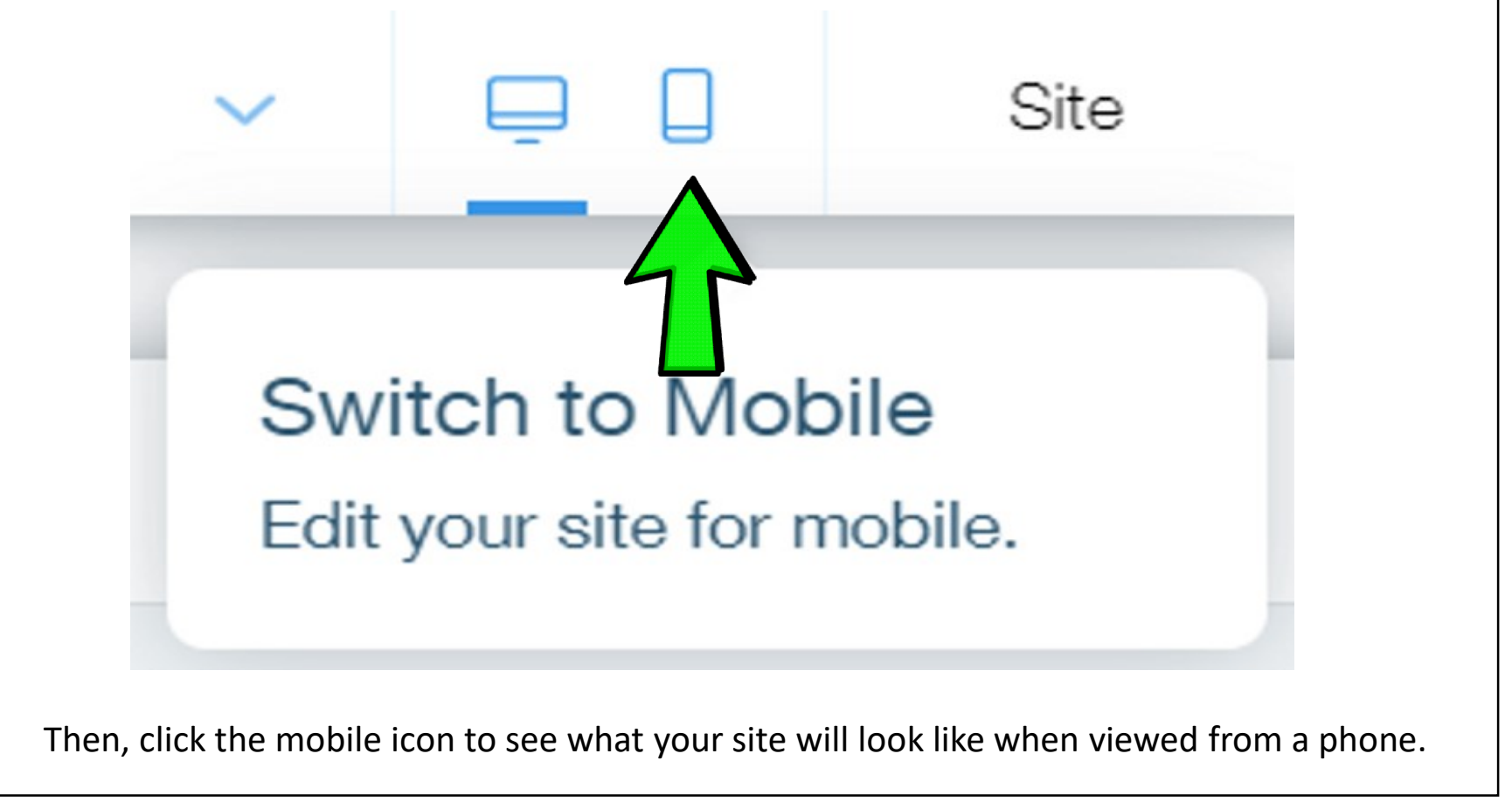

# Step 11: Choose a Domain Name

Before you publish your Wix site, you'll need to set your domain name (Wix will prompt you to do this when you click "Publish").

4/21/2021<br> **Step 11: Choose a Domain Name**<br>
Before you publish your Wix site, you'll need to <u>set your domain name</u> (Wix will prompt<br>
you to do this when you click "Publish").<br>
If you're using Wix's free plan, then you won Instead, your site will follow the format www.yourname.wixsite/yoursite, which is enough to get it up and running. But if you're going for a more professional look, then we recommend upgrading to a paid plan to secure a more polished domain! We we will follow the format wew, your ame wixsite fyours the with spains).<br>
In the dynamics website for the spain of the spain of the second took, then we<br>
do get it up and running. But if you're going for a more professi

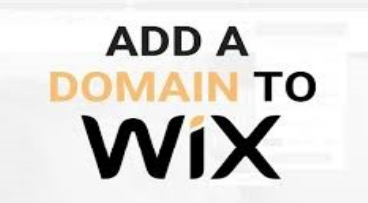

You can either buy the domain directly from the Wix platform or connect a domain you already own. Head to your Account Settings > Domains and then select the appropriate route. Example 1 and Turning. But if you're going for a more procedure a more procedured upgrading to a paid plan to secure a more procedured a more procedured business  $\overline{ADDA}$ <br>
You can either buy the domain directly from the W **EXECUTE AND ANDIM TO**<br> **EXECUTE 2.1 OF A BOD AND TO**<br> **EXECUTE 2.1 OF A BOD A**<br>
You can either buy the domain directly from the Wix<br>
already own. Head to your Account Settings > Domain<br>
route.<br>
If it's your first time cho 4. Make sure it be domain directly from the Wix platform or connect a domain you<br>already own. Head to your Account Settings > Domains and then select the appropriate<br>route.<br>If it's your first time choosing a domain name he

If it's your first time choosing a domain name here are a few best practices to follow:

- a .com or .org ending.
- 
- 
- because of frequent typos.

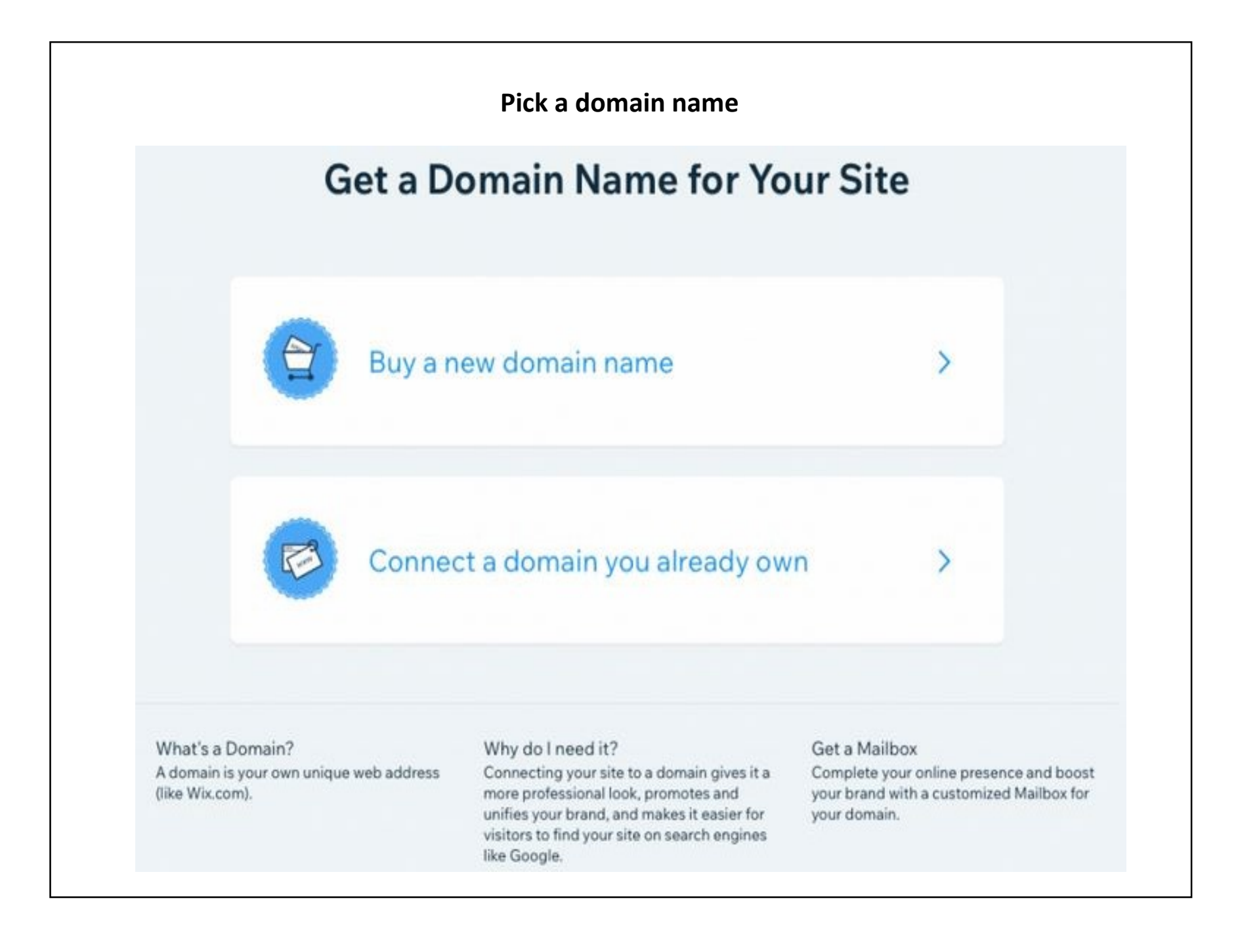

# Step 12: Publish!

By now, your Wix Editor site will be ready to go. Throughout the Wix editing process, you can preview your masterpiece with the button in the top right corner. Once you're satisfied, simply click 'Publish' next to Preview, and… it's live! You can always edit your Wix site after publishing, so don't feel like it's a permanent commitment to the changes you've made. Just open your site's dashboard, click "Manage Site," then "Edit Site," and off you go. To re-publish, just click 'Publish' again in the top right corner.

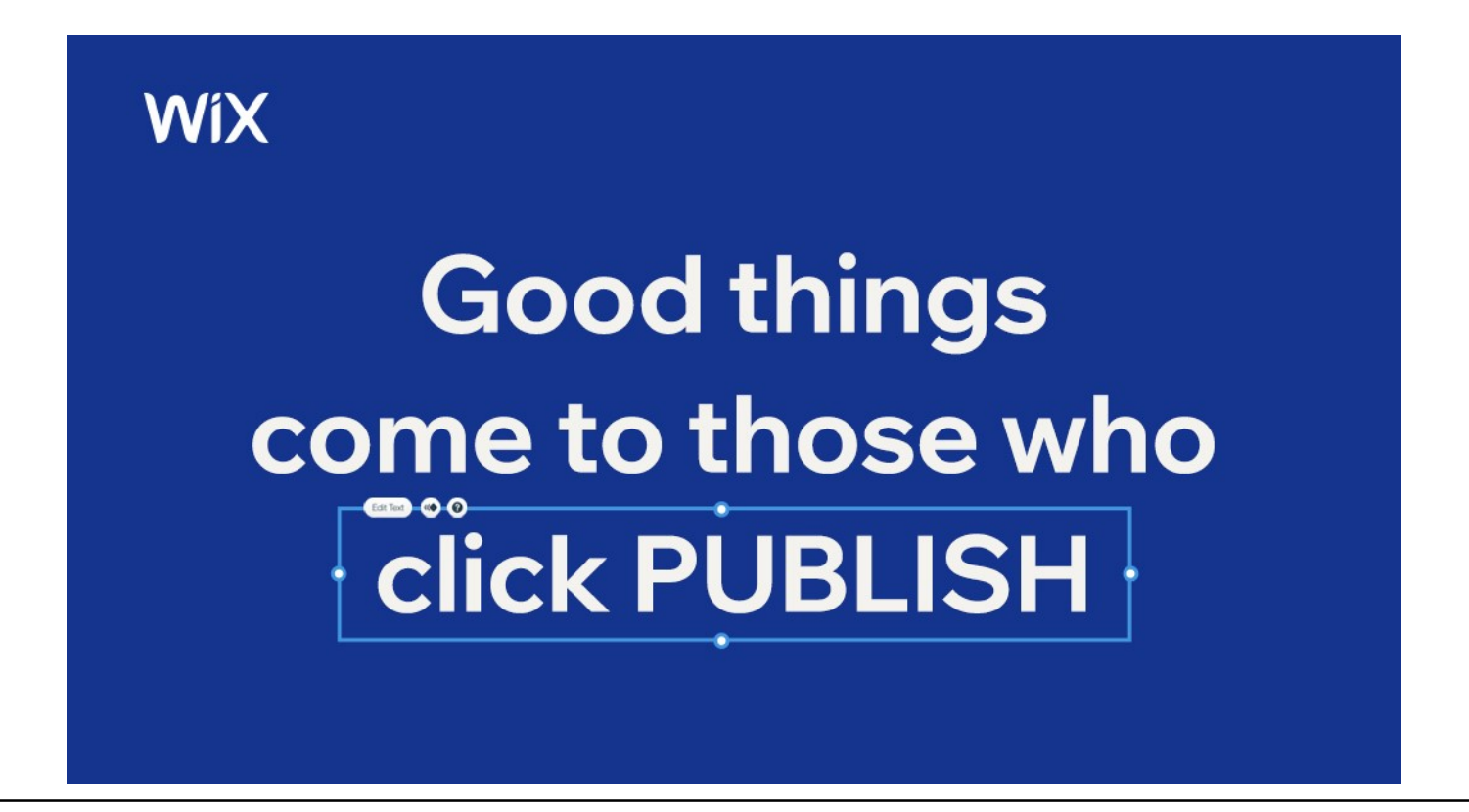

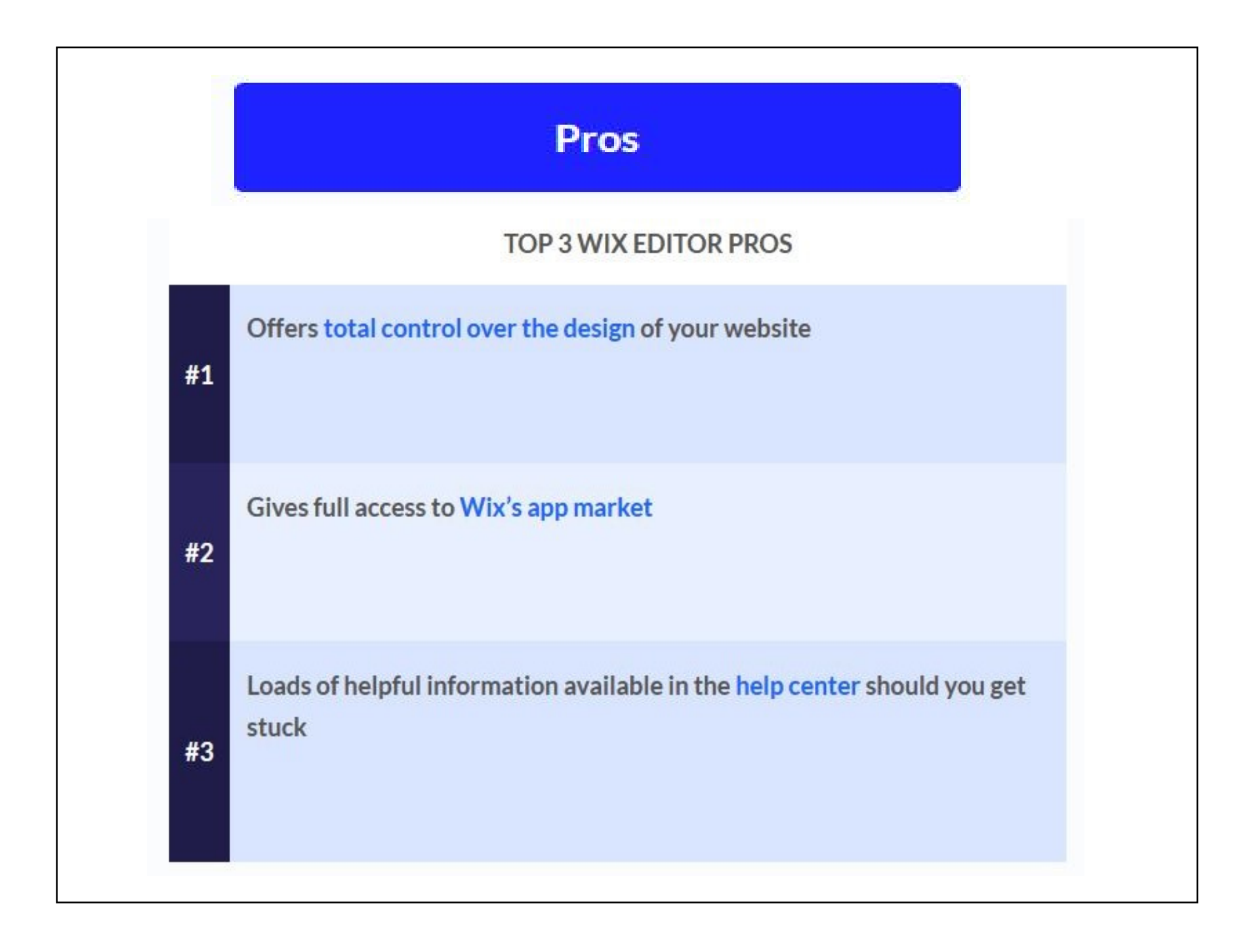

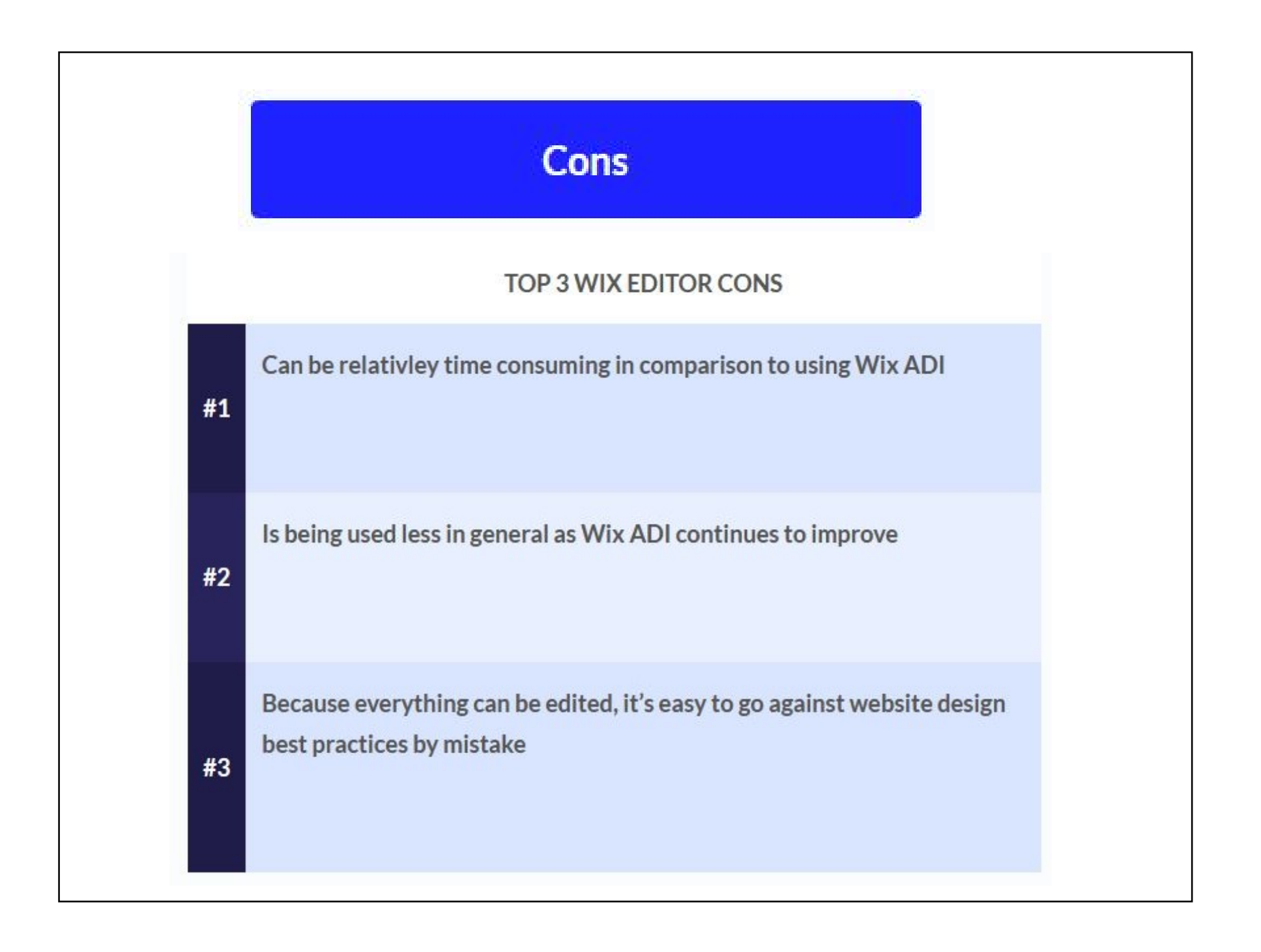

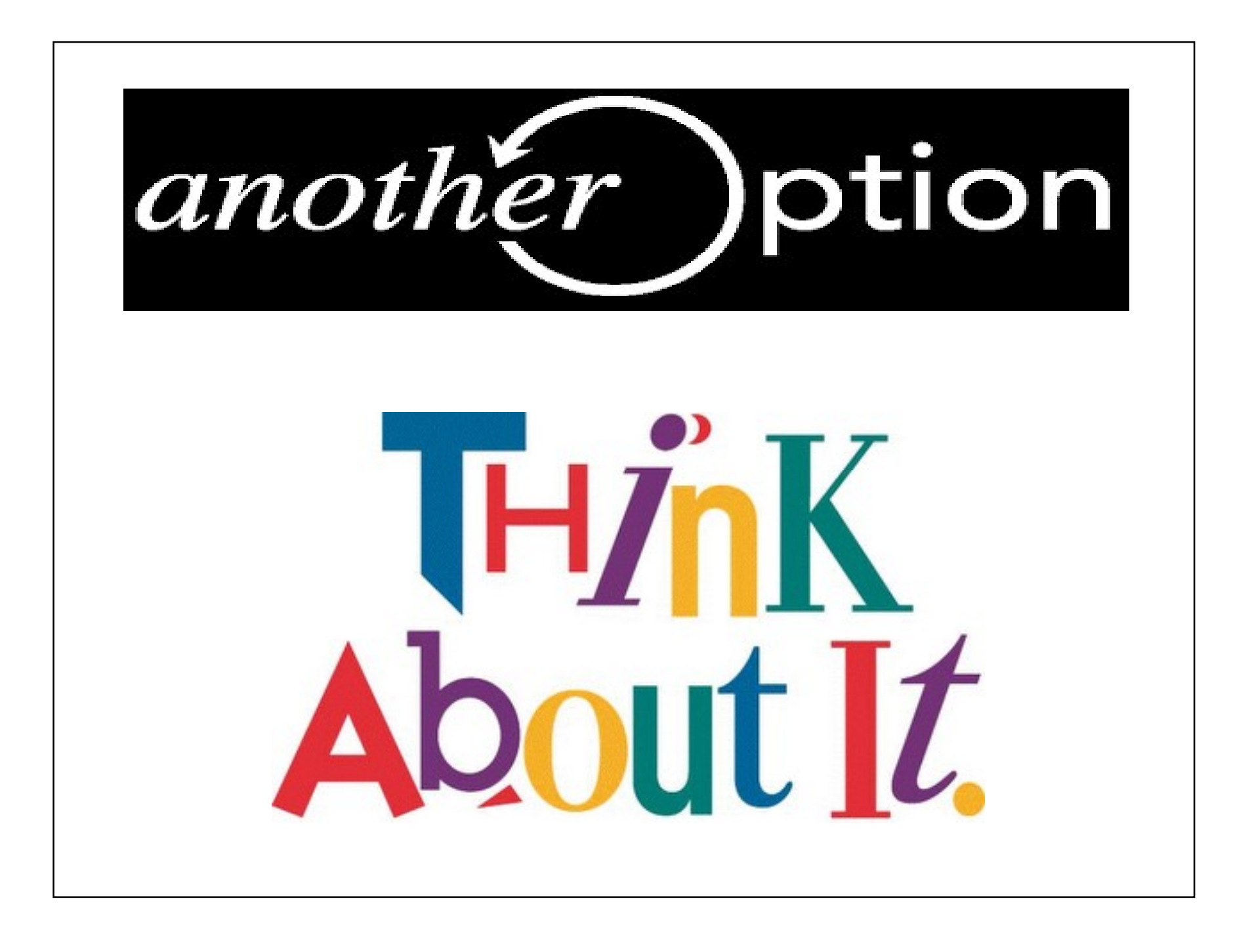

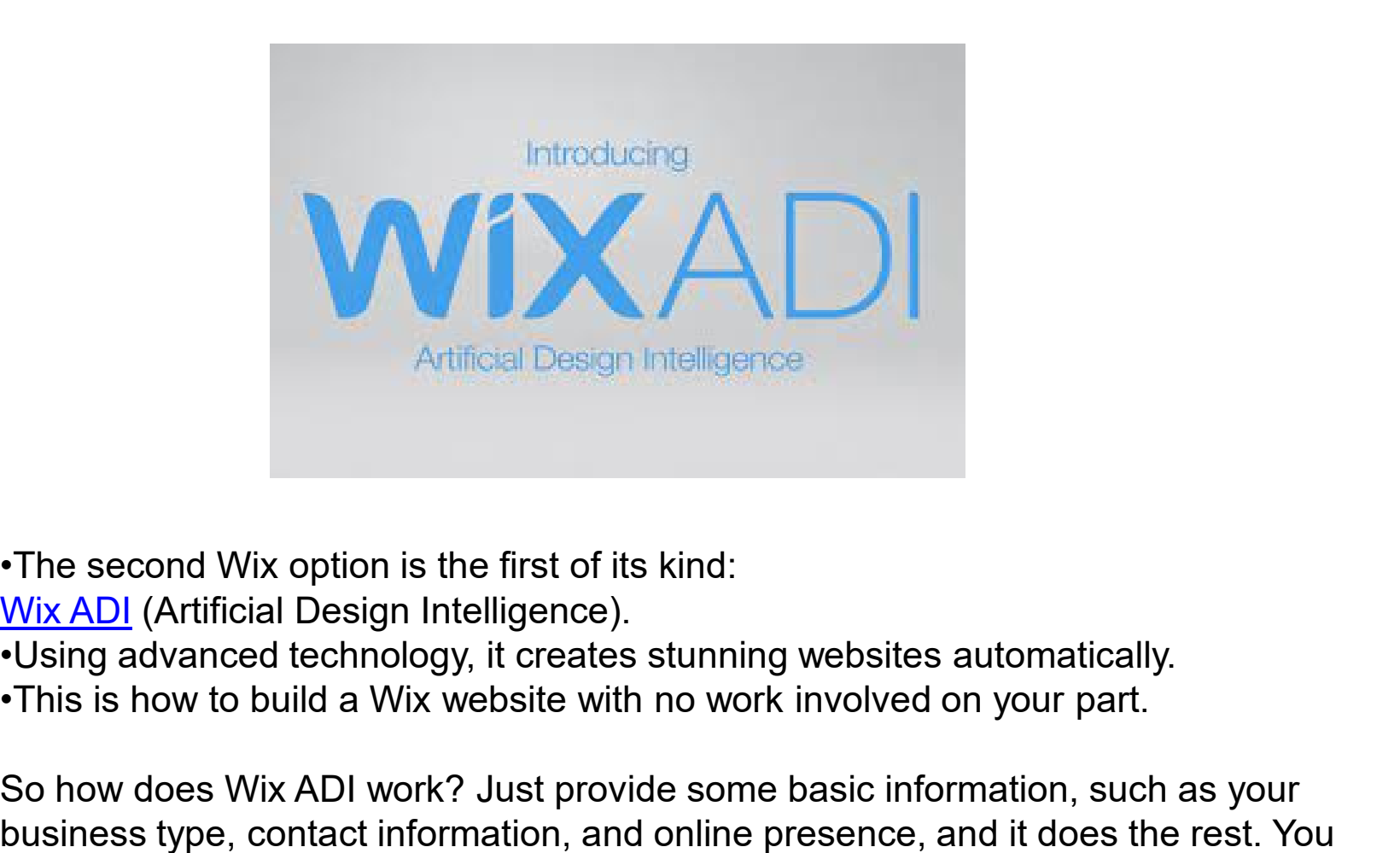

•The second Wix option is the first of its kind:

**Wix ADI** (Artificial Design Intelligence).

- •Using advanced technology, it creates stunning websites automatically.
- 

So how does Wix ADI work? Just provide some basic information, such as your business type, contact information, and online presence, and it does the rest. You can even make small design changes to suit your taste once the site is generated.

# Using Wix ADI

For those of you wanting to use the Wix ADI to create your website, you'll be pleased to know that there is less to think about. You simply need to answer the following questions and Wix does the rest:

- What type of site do you want to create?
- What do you need on your website? (choose from a list of features like blog, chat, menus, etc.)
- What is the name of your store/business?
- Do you want to import your images and text? (if yes, you will just need to paste a link to an existing website and/or a Google places listing)
- Review and edit your info

So given its ease of use and impressive design speeds, Wix ADI is best for: •Less tech-savvy users •Busy business owners •Time-constrained bloggers

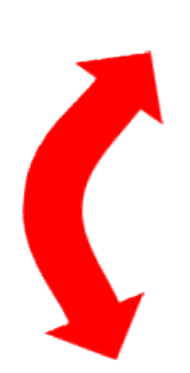

# Q Enter your business or website type **SUGGESTIONS Consulting Firm** Non-Profit Organization Coaching Professional **Cleaning Service** Marketing Agency

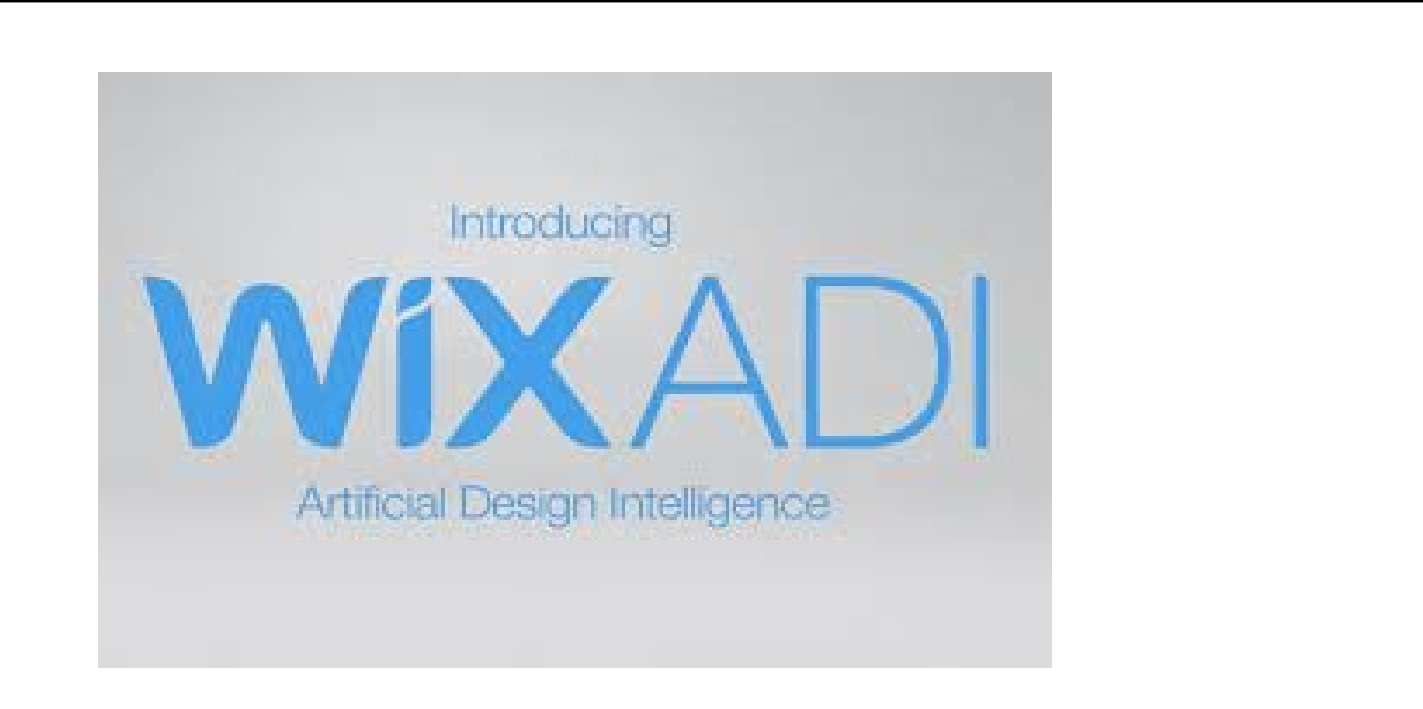

You will be asked to select a few design preferences to help the ADI create a template that suits your style. You will need to:

- Pick a theme you like
- Pick your favorite homepage design
- Select pages you would like to add to your website from a visual list (About, product listings, contact, services, etc.)
- View and start editing your website

While Wix Editor is straightforward, Wix ADI is for less tech savvy users, or those who simply don't have the time to create a website from scratch. So if you're busy juggling invoices and phone calls, with Wix ADI, a Wix website can be yours in just 8 easy steps: While Wix Editor is straightforward, Wix ADI is for less<br>
simply don't have the time to create a website from s<br>
invoices and phone calls, with Wix ADI, a Wix website<br> **1. Get started<br>
2. Add features**<br> **3. Input your cont** While Wix Editor is straightforward, Wix ADI is for less<br>
simply don't have the time to create a website from s<br>
invoices and phone calls, with Wix ADI, a Wix website<br> **1. Get started**<br> **2. Add features**<br> **3. Input your co** While Wix Editor is straightforward, Wix ADI is for less<br>
simply don't have the time to create a website from s<br>
invoices and phone calls, with Wix ADI, a Wix website<br> **1. Get started<br>
2. Add features**<br> **3. Input your cont** While Wix Editor is straightforward, Wix ADI is for less<br>
simply don't have the time to create a website from s<br>
invoices and phone calls, with Wix ADI, a Wix website<br>
1. Get started<br>
2. Add features<br>
3. Input your contact While Wix Editor is straightforward, Wix ADI is for less<br>
simply don't have the time to create a website from s<br>
invoices and phone calls, with Wix ADI, a Wix website<br> **1. Get started<br>
2. Add features**<br> **3. Input your cont** While Wix Editor is straightforward, Wix ADI is for less tech savvy<br>simply don't have the time to create a website from scratch. So if<br>invoices and phone calls, with Wix ADI, a Wix website can be your<br>1. Get started<br>2. Add While Wix Editor is straightforward, Wix ADI is for less<br>simply don't have the time to create a website from s<br>invoices and phone calls, with Wix ADI, a Wix website<br>1. Get started<br>2. Add features<br>3. Input your contact deta While Wix Editor is straightforward, Wix ADI is for less<br>simply don't have the time to create a website from s<br>invoices and phone calls, with Wix ADI, a Wix website<br>1. Get started<br>2. Add features<br>3. Input your contact deta

- 
- 
- 
- 
- 
- 
- 
- 

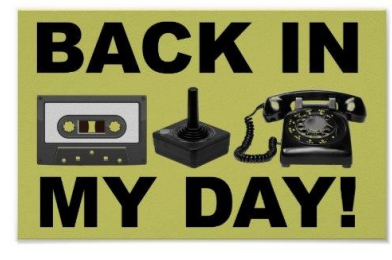

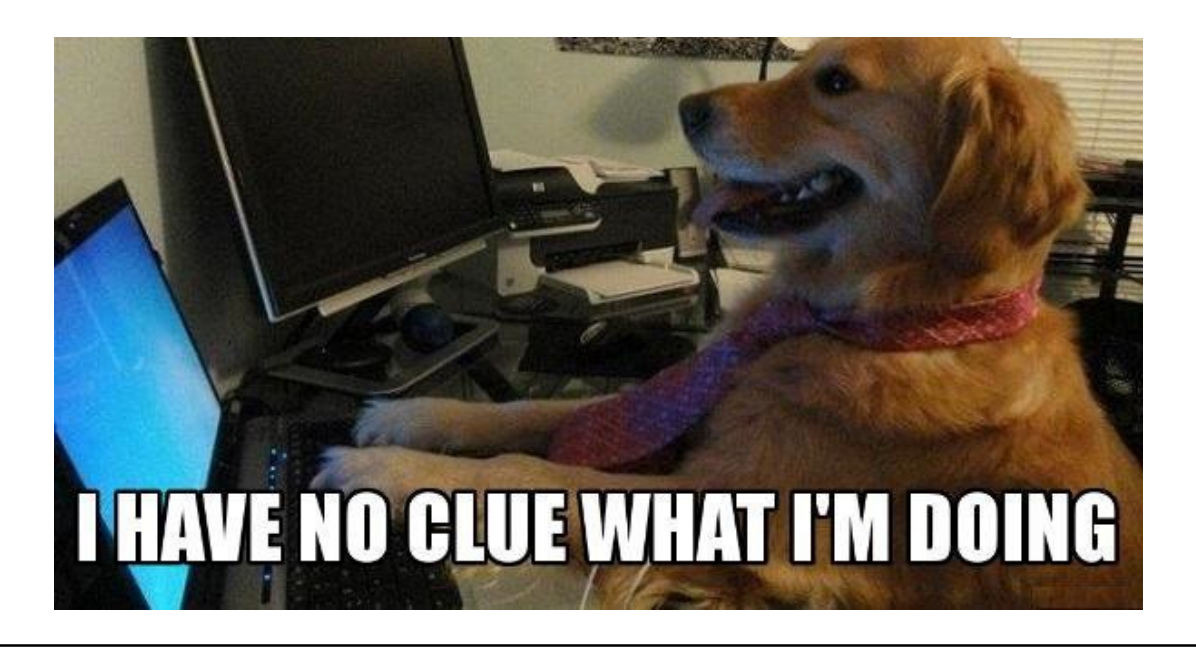

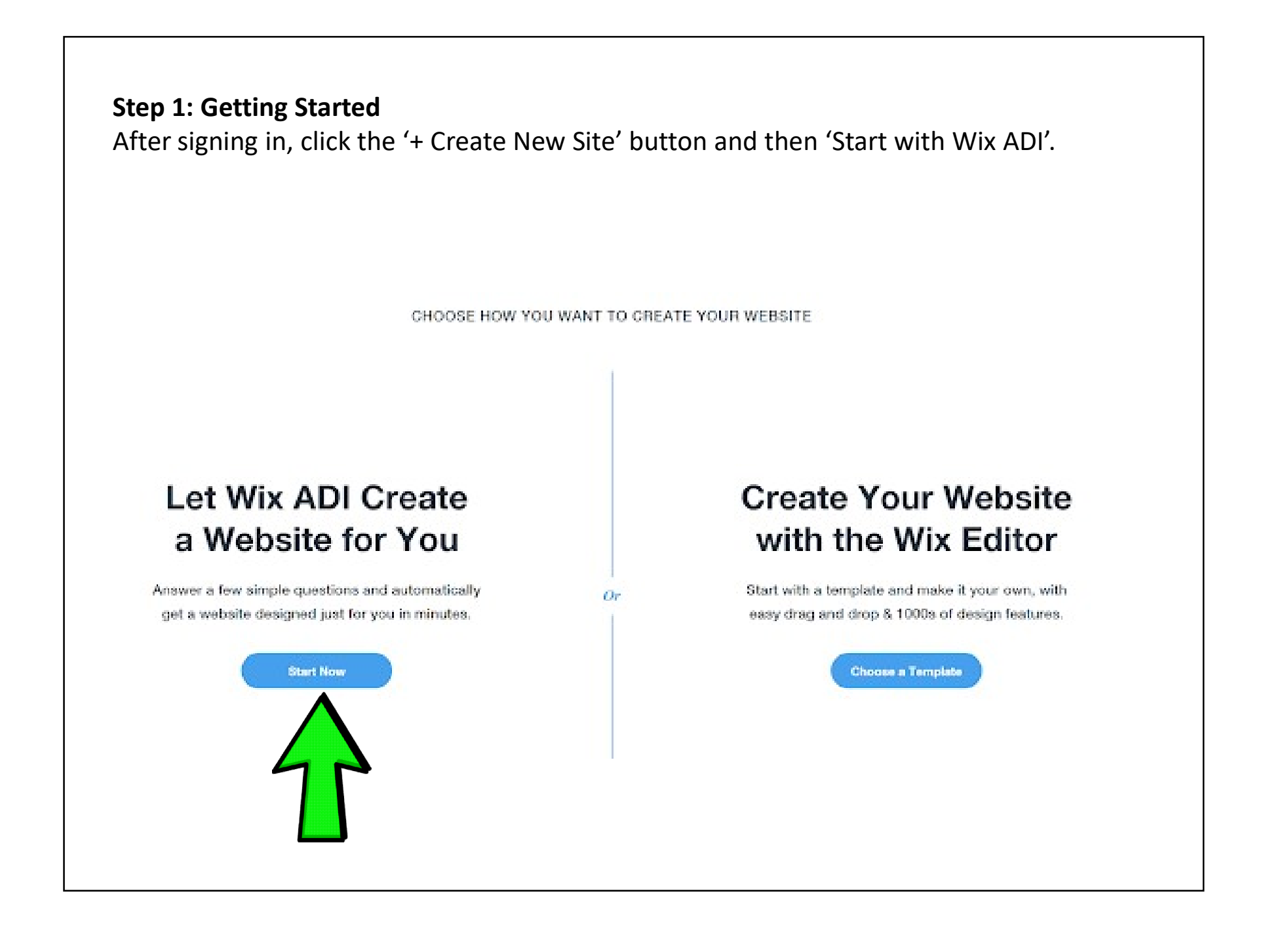

#### Step 2: Add Features

You'll then be asked which features you might need. Check the relevant boxes, then click 'Next' on the bottom right-hand side. Don't worry if you change your mind, or even your **Step 2: Add Features**<br>
You'll then be asked which features you might need. Check the relev<br>
'Next' on the bottom right-hand side. Don't worry if you change you<br>
business model – you can edit Wix ADI at any time.

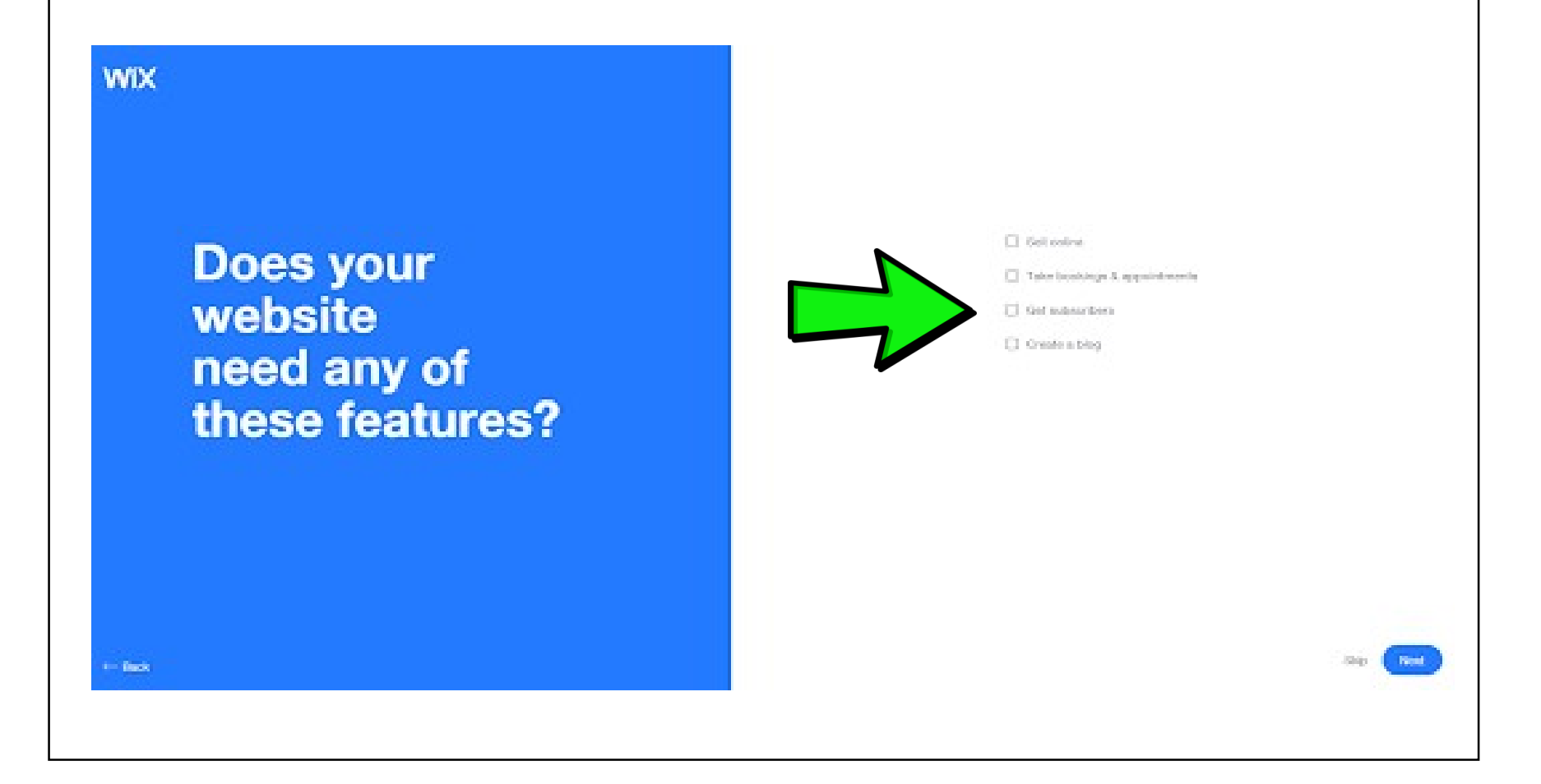

### Step 3: Input Your Contact Details

Wix ADI will ask you for the contact details you'd like to include on your site. Try to provide as much information as possible, as this allows the ADI to create detailed navigation menus, footers, headers, and contact pages with ease. And Step 3: Input Your Contact Details<br>
And remember of the contact details you'd like to include on your site. Try to provide<br>
as much information as possible, as this allows the ADI to create detailed navigation<br>
menus,

perfect site for you.

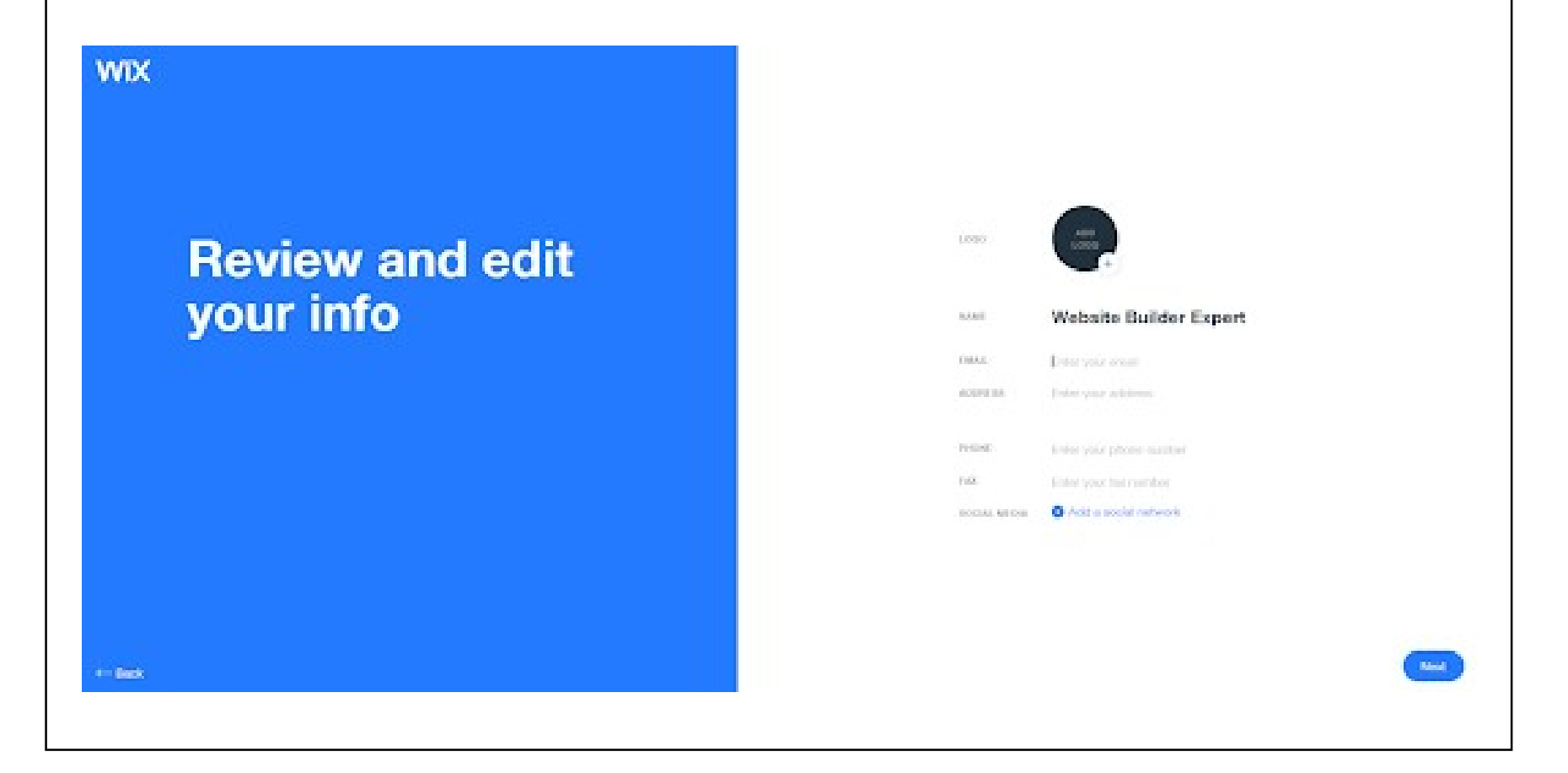

#### Step 4: Design Your Site

Yes, the design is up to the ADI, but you can still have some input if you want it. The ADI can produce billions of text combinations and images, so you're guaranteed a website that's sleek and unique.

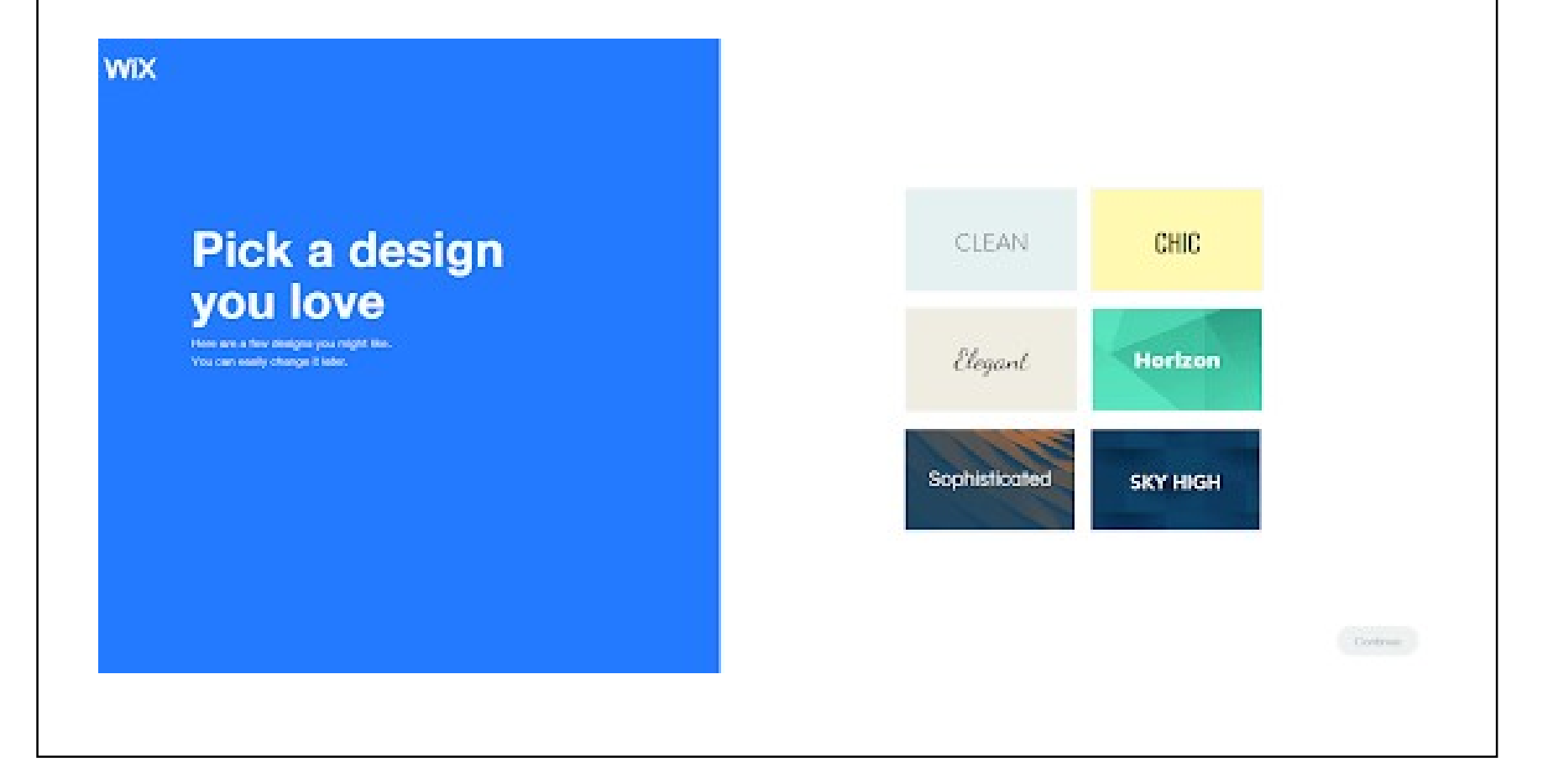

Now that the ADI knows what you need, it will take you through the design process. Once you click "Start," you'll be presented with some color schemes. Take your pick, but don't A/21,<br>Now that the ADI knows what you need, it will take you through the design process. Once<br>you click "Start," you'll be presented with some color schemes. Take your pick, but don't<br>stress too much – you can change these new homepage suggested within minutes.

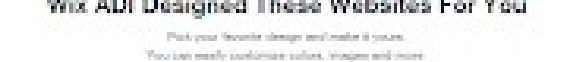

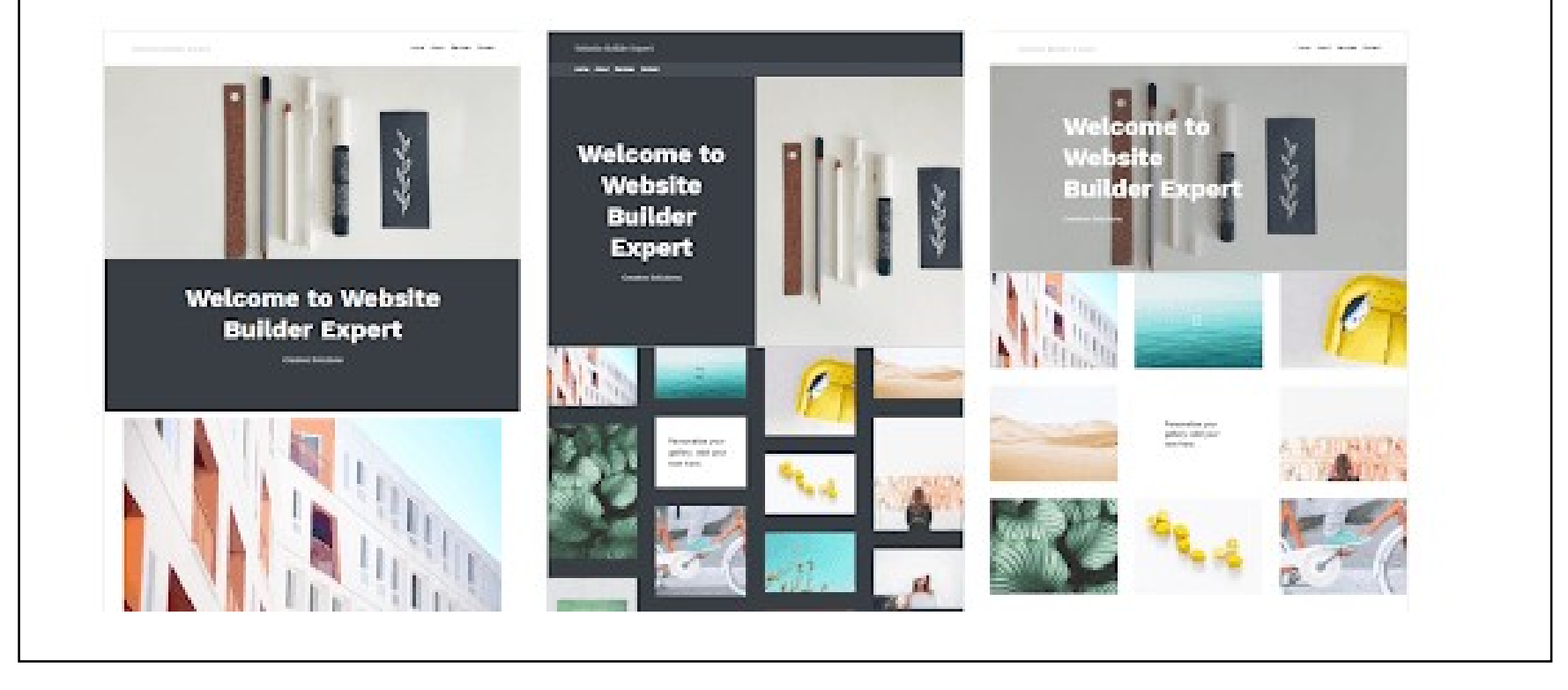

# Step 5: Select a Style

Happy with the overall appearance? You can now personalize it further by changing fonts, adding media, and introducing a whole host of other functions with the help of Wix ADI's smart assistant. It's fast, and gives you a small amount of creative control. It's like handing an artist the paints you'd like them to brush with.

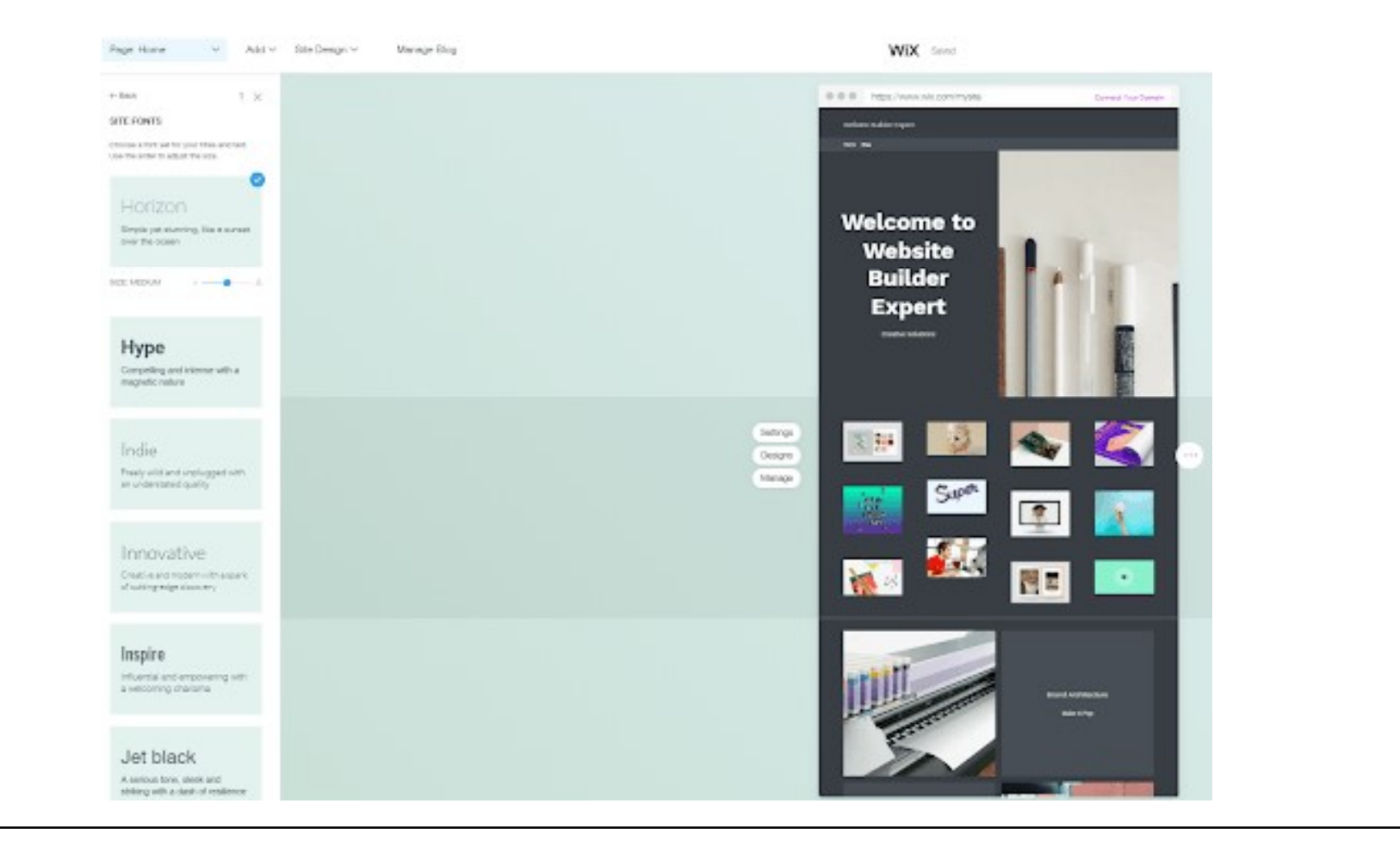

However, the smart ADI assistant is far more restrictive than Wix Editor. So if you've been 4/21/2021<br>However, the smart ADI assistant is far more restrictive than Wix Editor. So if you've been<br>inspired to really put your stamp on your site – or if you're simply not happy – you can<br>easily switch to Wix Editor mod easily switch to Wix Editor mode whenever you like. Think about it, though, because it's harder to reverse the process; you'd need to save your last ADI version, then restore it. Wix ADI will now give its final proposal. From here, you can go over the previous steps and However, the smart ADI assistant is far more restrictive than Wix Editor. So if you've been<br>inspired to really put your stare po nyour site – or if you're simply not happy – you can<br>easily switch to Wix Editor mode wheneve your visitors won't be either.

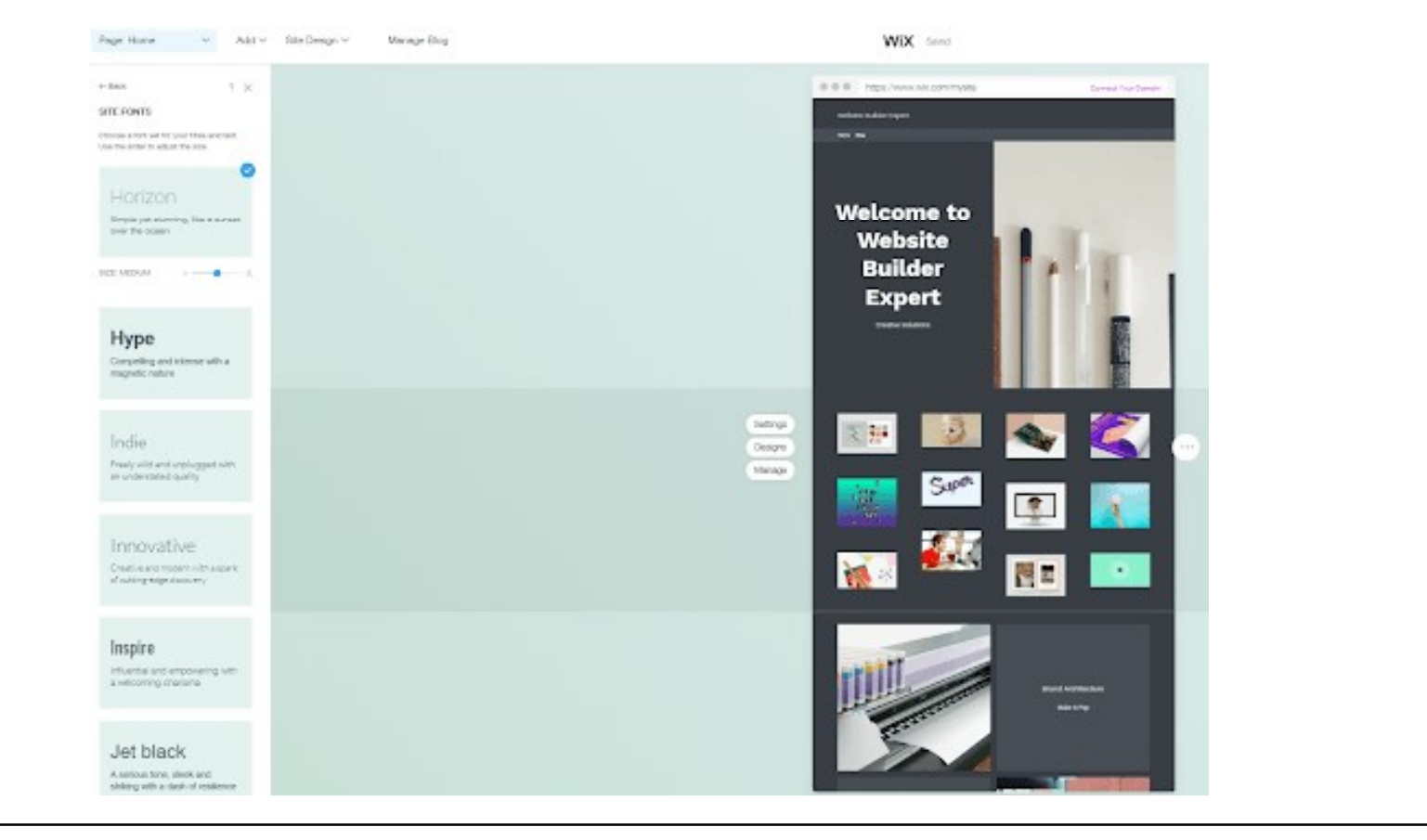

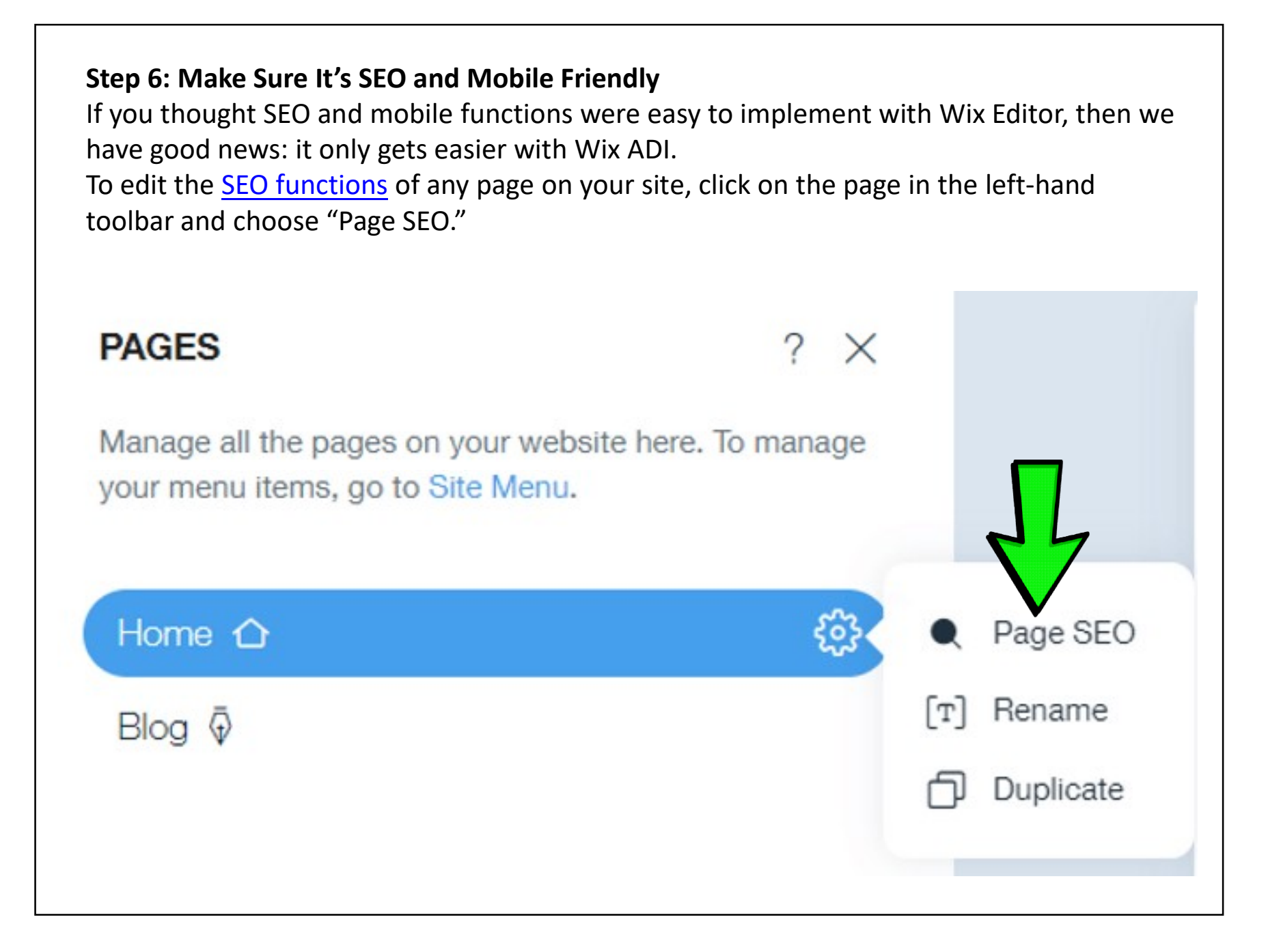

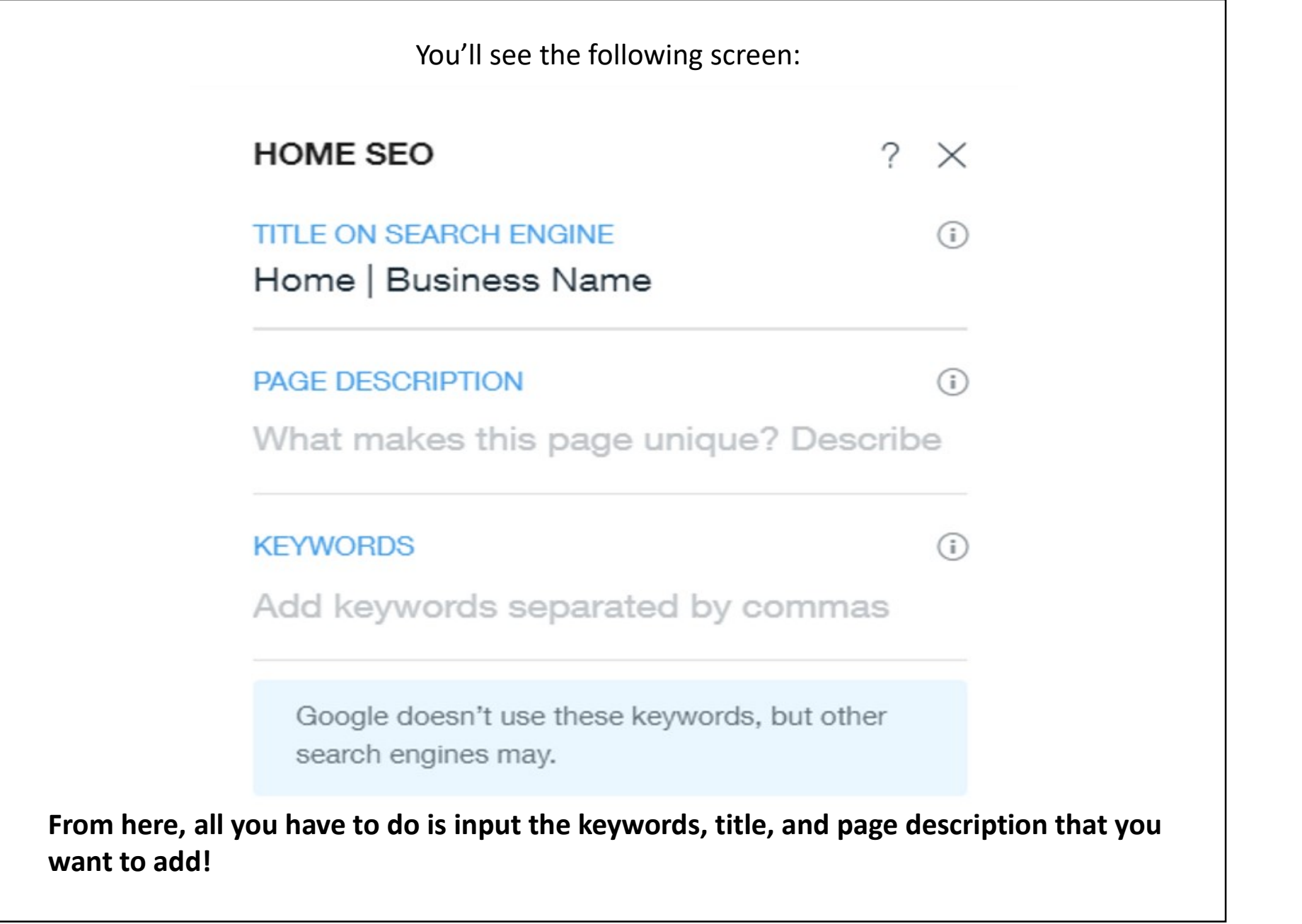

# Step 7: Choose a Domain Name When you're done creating your site, you can click "Publish" in the upper right-hand corner of the screen, and you'll get this page: Choose a domain to publish your site on Use a Free Wix.com domain<br>
Connect your own custom domain<br>
Connect your own custom domain<br>
Connect your www.mysiteler.com<br>
Channes a continue<br>
Channes a continue<br>
Channes a continue of<br>
Channes with the format www.yourname Upgrading to a paid plan is the only way to secure a domain in the regular format of format www.yourname.wixsite/yoursite.

# Step 8: Publish!

Your final product is now ready to publish. Click 'Preview' at the top of the ADI screen to have one last check, then simply press the X icon to return to the editing page. Now, hit 'Publish' at the top.

Doubting the design? You can make edits after publishing on Wix ADI at any time. Just go into your dashboard after signing in, click "My Sites," then "Edit" on your ADI website.

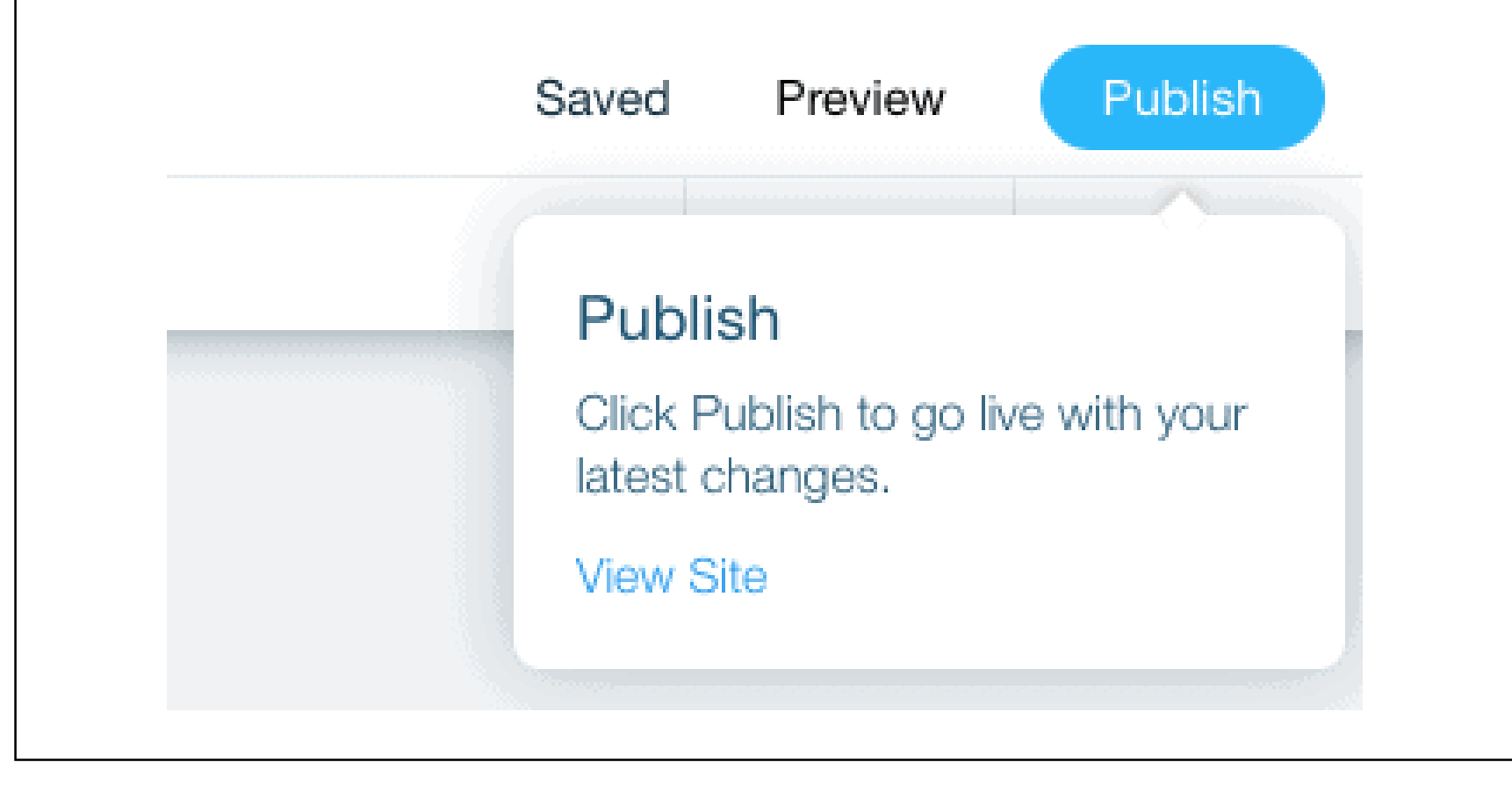

You will be surprised at how good the ADI is. All of the text and images were supplied by Wix, Just simply follow the steps. It may still need some fine-tuning but the bulk of the work for the donut store's website has been done. If you're committed to building your own website I suggest not watching the video because it might just make you change your mind…

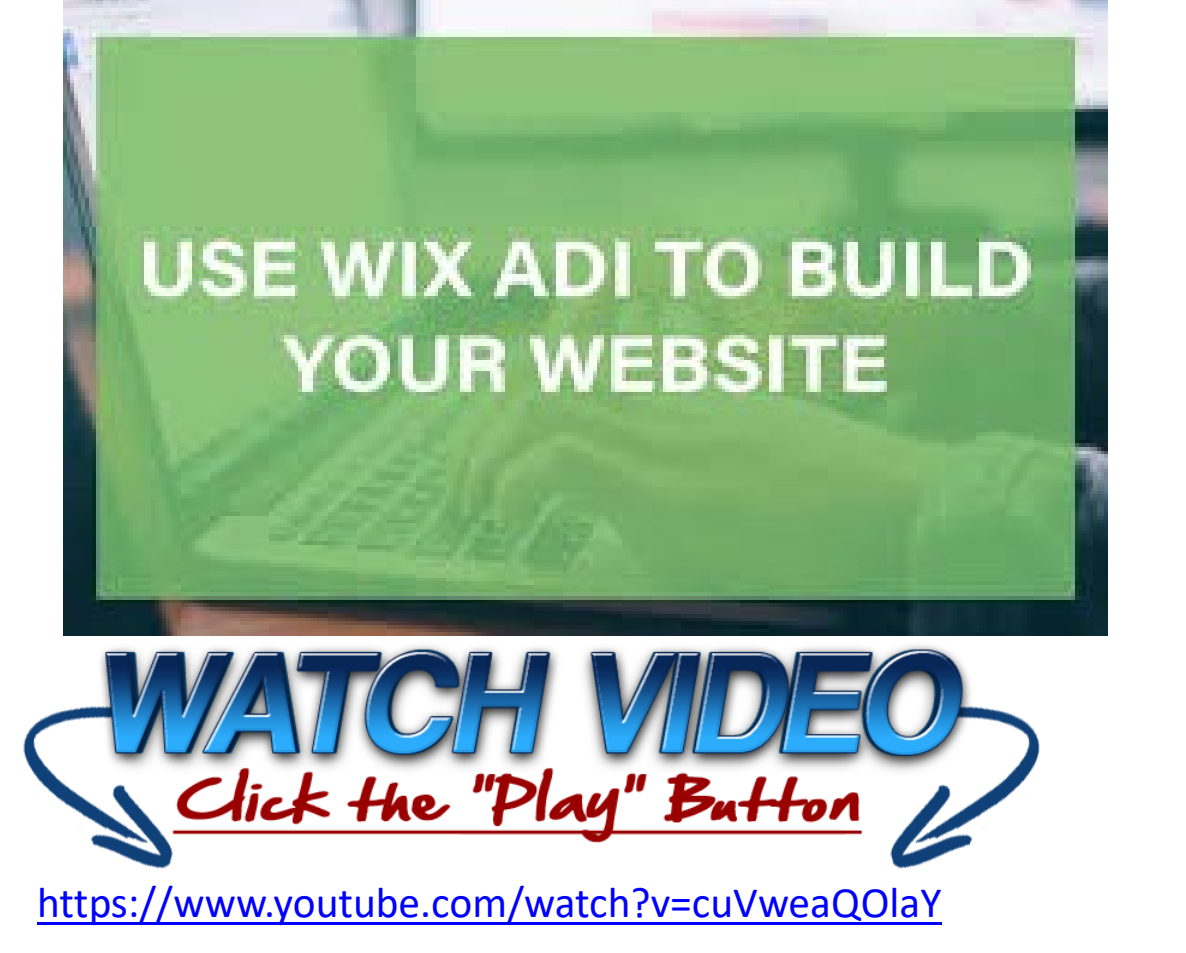

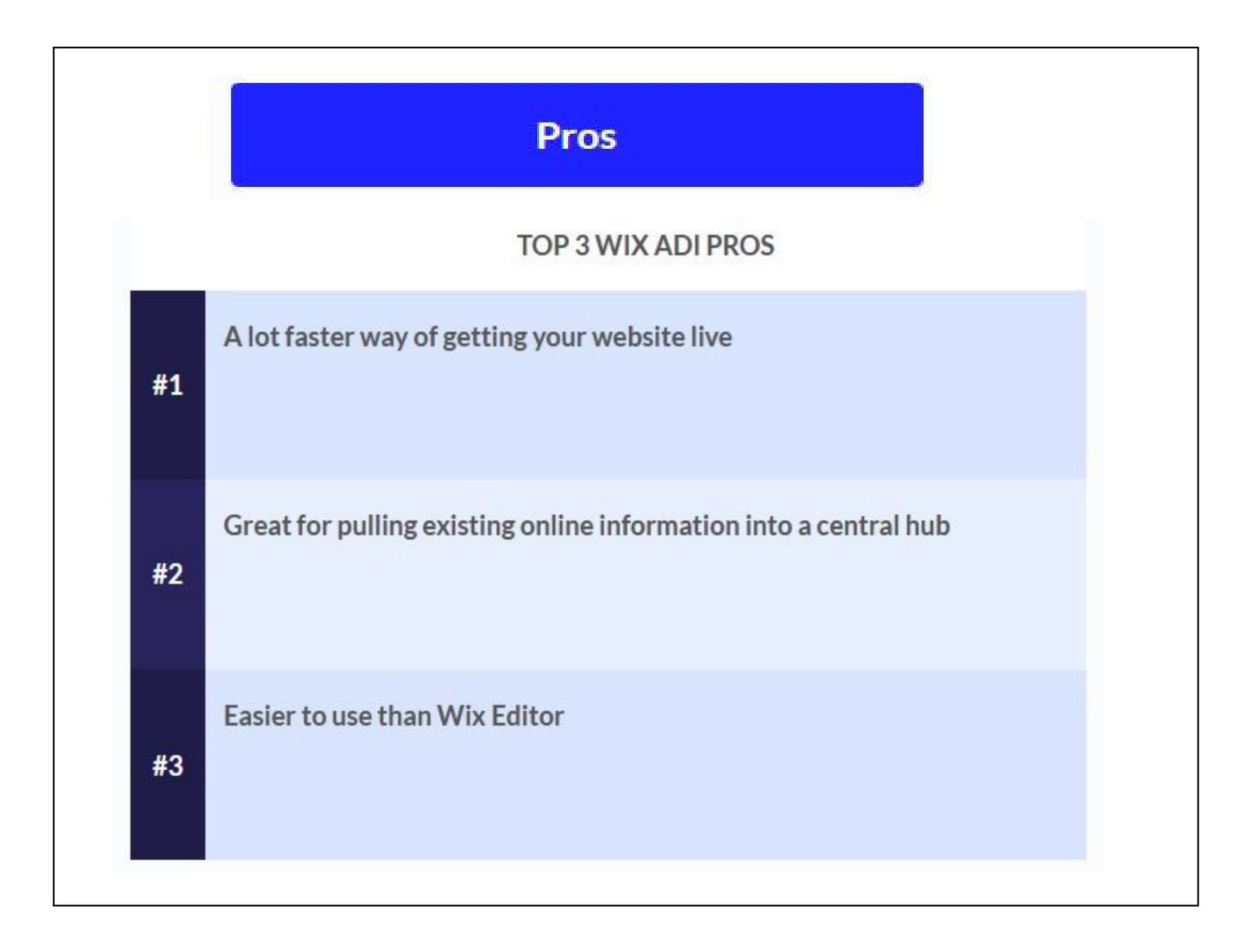

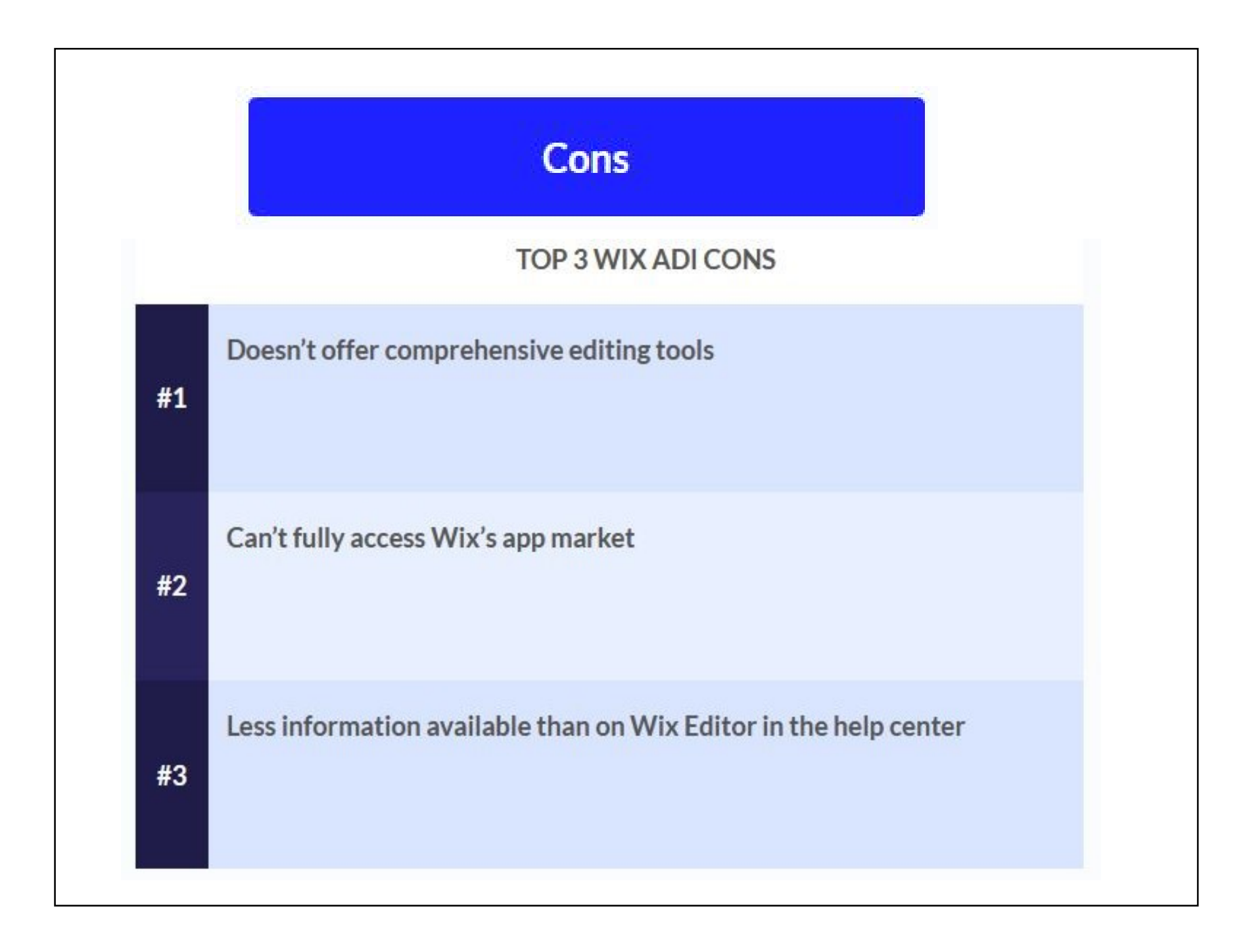

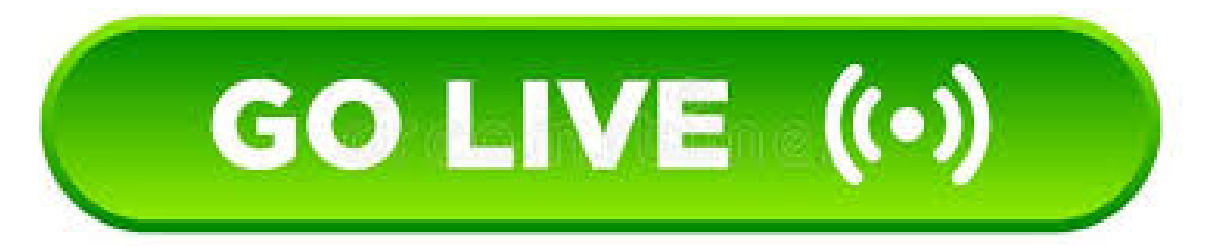

# Hit publish and go live

The only thing left to do is to hit publish and go live. Hopefully, this article has given you the help and guidance you need to work through each step of creating a Wix website. If you're already thinking about how to do it, you will have no problem following the simple set up procedure provided by Wix. The most important elements are picking a template design with the right features and adding the correct content that will impress your audience and help deliver your business objectives.

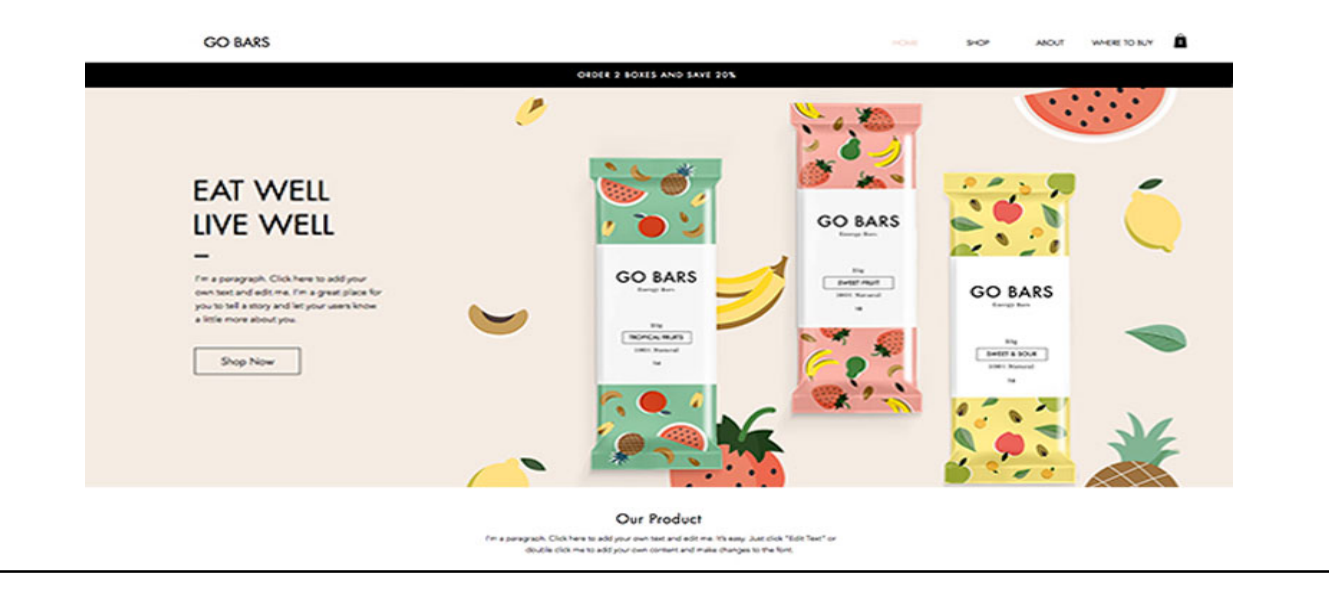

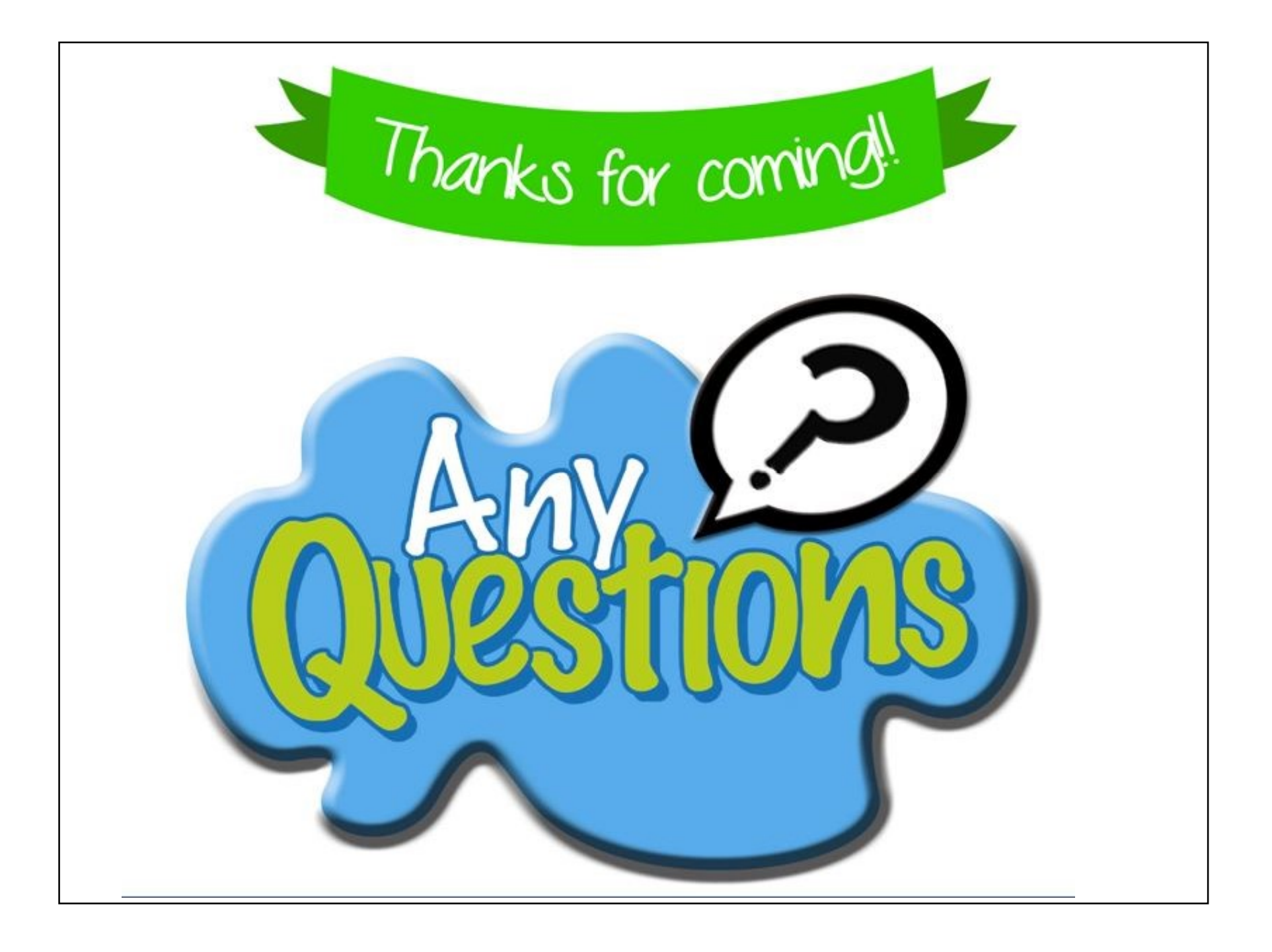